# ICA-106M3(W) Web Operation Manual

# **Table of Contents**

| 1 | Netwo  | rk Connection             | 4  |
|---|--------|---------------------------|----|
| 2 | Main I | nterface Introduction     | 5  |
|   | 2.1    | Log in                    | 5  |
|   | 2.2    | Monitor Channel Menu Tree | 8  |
|   | 2.3    | System Menu               | 10 |
|   | 2.4    | Monitor Window Switch     | 10 |
|   | 2.5    | Preview Window Switch     | 11 |
|   | 2.6    | PTZ Control               | 11 |
|   | 2.7    | Color and More Setup      | 14 |
| 3 | Config | ure                       | 16 |
|   | 3.1    | System Information        | 16 |
|   | 3      | 3.1.1 Version Information | 16 |
|   | 3      | 1.2 HDD information       | 16 |
|   | 3      | .1.3 Log                  | 17 |
|   | 3.2    | System Configuration      | 18 |
|   | 3      | 3.2.1 General Setup       |    |
|   | 3      | 2.2.2 Encode              |    |
|   | 3      | 2.3 Schedule              | 23 |
|   | 3      | .2.4 RS232                |    |
|   | 3      | 2.5 Network               |    |
|   | 3      | 2.6 Alarm                 |    |
|   | 3      | 2.7 Detect                |    |
|   | 3      | 0.2.8 PTZ                 |    |
|   | 3      | 3.2.9 Default & Backup    |    |

|   | 3.3   | Adv     | vanced            | 40 |
|---|-------|---------|-------------------|----|
|   |       | 3.3.1   | HDD Management    | 40 |
|   |       | 3.3.2   | Alarm I/O         | 41 |
|   |       | 3.3.3   | Record            | 41 |
|   |       | 3.3.4   | Account           | 42 |
|   |       | 3.3.5   | Auto Maintenance  | 43 |
|   |       | 3.3.6   | Snapshot          | 44 |
|   |       | 3.3.7   | Abnormity         | 44 |
|   | 3.4   | Ado     | ditional Function | 46 |
|   |       | 3.4.1   | Configure         | 46 |
|   |       | 3.4.2   | Auto Register     | 48 |
|   |       | 3.4.3   | Talk Encode       | 48 |
| 4 | Sear  | ch      |                   | 50 |
| 5 | Alarr | n       |                   | 53 |
| 6 | Abou  | ut      |                   | 55 |
| 7 | Log   | out     |                   | 56 |
| 8 | Appe  | endix N | Io-IP DDNS        | 57 |

# 1 Network Connection

This series XL-ICA-106M3(W) product support the Web access and management via PC.

Web includes several modules: monitor channel list, record search, alarm setup, system configuration, PTZ control, monitor window and etc.

IP camera factory default setup:

- IP address: 192.168.1.108.
- User name: admin
- Password: admin

Please follow the steps listed below for network connection.

Make sure the XL-ICA-106M3(W) has connected to the network properly.

XL-ICA-106M3(W) IP address and PC IP address shall be in the same network segment. XL-ICA-106M3(W) default IP address is

192.168.1.108. If there is router, please set the corresponding gateway and subnet mask.

- Use order ping \*\*\*.\*\*\*.\*\*\*(\* IP camera address) to check connection is OK or not.

# 2 Main Interface Introduction

## 2.1 Log in

Open IE and input XL-ICA-106M3(W) IP address in the address column. For example, if your IP camera is 192.168.1.108, then please input http:// 192.168.1.108 in IE address column. See Figure 2-1

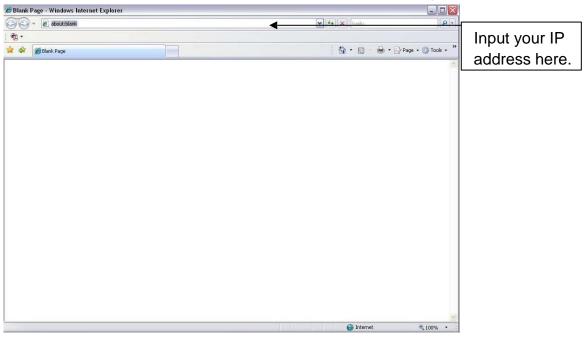

Figure 2-1

System pops up warning information to ask you whether install webrec.cab control or not. Please click yes button.

If you can't download the ActiveX file, please modify your settings as follows. See Figure 2-2.

| Internet Options                                                                                                    | Security Settings - Internet Zone                                                                                                    |
|----------------------------------------------------------------------------------------------------|----------------------------------------------------------------------------------------------------|
| General Security Privacy Content Connections Programs Advanced                                                                                                    | Settings                                                                                                    |
| Select a zone to view or change security settings.                                                                                                    | Enable                                                                                                    |
|                                                                                                    | Download signed ActiveX controls (not secure)     Disable                                                                                                    |
| Internet Local intranet Trusted sites 🚩                                                                                                    | Enable (not secure)                                                                                                    |
| Internet       Sites         Internet       Sites         Internet       Internet         Internet       Internet         Internet       Internet         Internet       Internet         Internet       Internet         Internet       Internet         Internet       Internet         Internet       Internet         Internet       Internet         Internet       Internet         Internet       Internet         Internet       Internet | <ul> <li>Prompt (recommended)</li> <li>Download unsigned ActiveX controls (not secure)</li> <li>Disable (recommended)</li> <li>Enable (not secure)</li> <li>Prompt</li> <li>Initialize and script ActiveX controls not marked as safe for secure)</li> <li>Disable (recommended)</li> <li>Enable (not secure)</li> <li>Prompt</li> <li>Enable (not secure)</li> <li>Prompt</li> <li>Run ActiveX controls and plug-ins</li> </ul> |
| - Content<br>- Unsigned ActiveX controls will not be downloaded                                                                                                    | Administrator approved     *Takes effect after you restart Internet Explorer                                                                                                    |
| Custom level       Default level         Reset all zones to default level                                                                                                    | Reset custom settings Reset to: Medium-high (default) Reset                                                                                                    |
| OK Cancel Apply                                                                                                    | OK Cancel                                                                                                    |

Figure 2-2

After installation, the interface is shown as below. See Figure 2-3.

Please input your user name and password.

Default factory name is admin and password is admin.

Note: For security reasons, please modify your password after you first login.

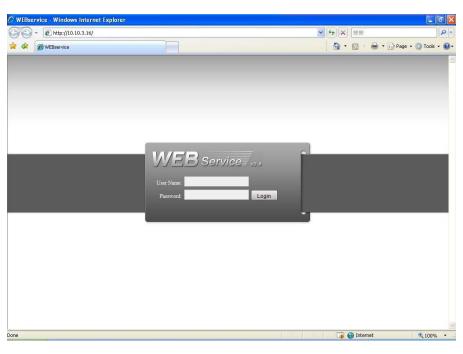

Figure 2-3

After you logged in, XL-ICA-106M3(W) web main interface is shown as in Figure 2-4.

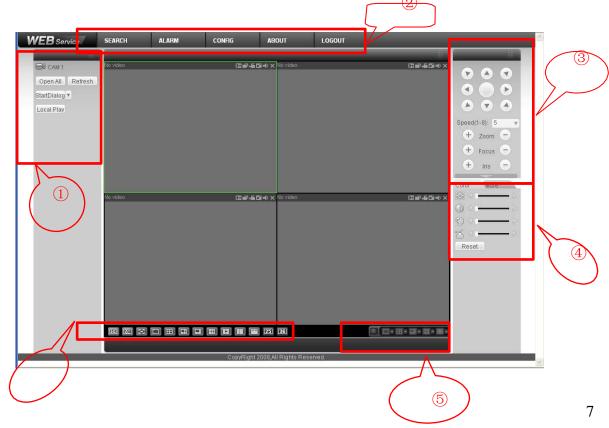

#### Figure 2-4 Web Main Interface

There are six sections:

- Section 1: Monitor channel menu tree
- Section 2: System menu
- Section 3: PTZ control
- Section 4: Video setup and other setup
- Section 5: Preview window
- Section 6: Monitor window switch

## 2.2 Monitor Channel Menu Tree

The monitor channel menu tree is shown as in Figure 2-5.

| 🕞 CAM 1     |         |
|-------------|---------|
| Open All    | Refresh |
| StartDialog | 2       |
| Local Play  |         |

#### Figure 2-5 Monitor Channel Menu Tree

| Parameter       | Function                                                                                                    |
|-----------------|----------------------------------------------------------------------------------------------------|
| Channel 1       | Monitor channel 1                                                                                                    |
|                 | <ul> <li>XL-ICA-106M3(W) supports main stream and extra stream.</li> <li>Main stream: In normal network width environment, main stream can record video and audio and realize network monitor.</li> <li>Extra stream: If network width is not sufficient, you can use extra stream to realize network monitor.</li> <li>Please note the extra stream resolution shall be less than main stream resolution.</li> </ul> |
| Open all /close | Click this button to open all video channels.                                                                                                    |
| ali             | Once all video channels are open, it becomes close all button.                                                                                                    |
| Start dialogue  | You can click this button to enable audio talk.<br>Audio compression type: G.711a (default), PCM and etc                                                                                                    |
| Local play      | Click local play button to select file to play in PC.                                                                                                    |

| Refresh | Click this button to refresh monitor channel name. |
|---------|----------------------------------------------------|
|---------|----------------------------------------------------|

Please left click one monitor to view real-time video, the monitor window is shown as in Figure 2-6.

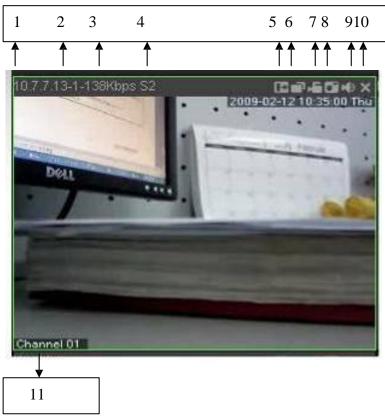

## Figure 2-6 Real-time Monitor

Please refer to the following sheet for monitor window parameter information.

| SN  | Parameter                        | Function                                                                                                    |  |
|-----|----------------------------------|----------------------------------------------------------------------------------------------------|--|
| 1-4 | Display<br>device<br>information | <ul> <li>1: XL-ICA-106M3(W) IP address.</li> <li>2: Channel number.</li> <li>3: Bit stream.</li> <li>4: Stream decode type.</li> <li>S1: Overlay.</li> <li>S2: Off stream.</li> <li>S3:GD1</li> <li>H1: Overlay</li> <li>H2: off stream decoding from the display card.</li> </ul> |  |
| 5   | Digital<br>zoom                  | Click this button and then left drag the mouse in the zone to zoom in. Right click mouse system restores original status.                                                                                                    |  |
| 6   | Change<br>show<br>mode           | Resize or switch to full screen mode.                                                                                                    |  |

| 7  | Local<br>record    | When you click local record button, the system begins<br>recording. The recorded file is saved to system folder: \<br>RecordDownload(default).<br>You can go to chapter 2.7 to modify the local record save path.<br>The playback bar is shown as below.<br>1 playback bar is shown as below.<br>1 Playback process control<br>2 Play<br>3 Pause<br>4 Stop |  |
|----|--------------------|----------------------------------------------------------------------------------------------------|--|
|    |                    | 5- Slow play                                                                                                    |  |
|    |                    | 6- Fast play                                                                                                    |  |
|    |                    | Please note, once you selected window is in real-time monitor<br>mode, system automatically switches to playback the video by<br>default.                                                                                                    |  |
| 8  | Capture<br>picture | You can snapshoot important video. All images are memorized in system folder: \ picture download (default).                                                                                                    |  |
| 9  | Audio              | Turn on or off audio.(It has no relationship with system audio setup )                                                                                                    |  |
| 10 | Close<br>video     | Close video in current window.                                                                                                    |  |
| 11 | Channel<br>number  | Current view channel number.                                                                                                    |  |

## 2.3 System Menu

System menu is shown as in Figure 2-7.

Please refer to chapter 3 Configuration, chapter 4 Search, chapter 5 Alarm, chapter 6 About, chapter 7 Log out for detailed information.

| SEARCH | ALARM | CONFIG | ABOUT | LOGOUT |  |
|--------|-------|--------|-------|--------|--|
|--------|-------|--------|-------|--------|--|

#### Figure 2-7 System Menu

## 2.4 Monitor Window Switch

The monitor window switch interface is shown as in Figure 2-8.

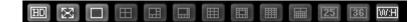

#### Figure 2-8 Monitor Window Switch

Here you can select 1/4/6/8/9/13/16/20/25/36-window real-time preview. Current series XL-ICA-106M3(W) support 1-window and full-screen display mode.

ED ----It is video quality adjustment button. It has relationship with decode via software.

.....The original image size in the webpage.

#### 2.5 Preview Window Switch

The preview window switch interface is shown as in Figure 2-9. XL-ICA-106M3(W) series products **do not** support this function.

Figure 2-9 Preview Window Switch

## 2.6 PTZ Control

#### Important

#### XL-ICA-106M3(W) series products do not support PTZ control function.

Before PTZ operation, please make sure you have properly set PTZ protocol. (Please refer to chapter 3.2.8 PTZ).

Here you can view direction keys, speed, zoom, focus, iris, preset, tour, pan, scan, pattern, aux close, and PTZ setup button.

Please note: open menu/close menu/up/down/left/right/confirm/cancel buttons are for speed dome only.

- PTZ direction: PTZ supports eight directions: left/right/up/down/upper left/upper right/bottom left/bottom right.
- Speed: The step 8 speed is faster than step 1.

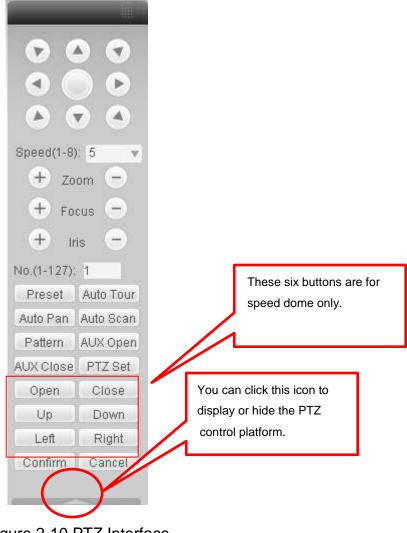

Figure 2-10 PTZ Interface

Click PTZ set button, the interface is shown as in Figure 2-11.

| PTZ Set               |               |             | ×            |
|-----------------------|---------------|-------------|--------------|
| Auto Scan             |               |             |              |
|                       | Left Limit    | Right Limit |              |
| Preset (Scope:1-80)   |               |             |              |
| 1                     | Add           | Delete      |              |
| Auto Tour (Scope:0-7) |               |             |              |
| 0                     | Add           | Delete      | Delete Group |
| Pattern (Scope:1-5)   |               |             |              |
| 1                     | Start Record  | Stop Record | Delete       |
| Assistant             |               |             |              |
| BLC                   | Start         | Stop        |              |
| Matrix                |               |             |              |
| Monitor Output 0      | Video Input 0 | Matrix ID 0 | Video Switch |
|                       |               |             |              |

Figure 2-11 PTZ Setup

Please refer to the following sheet for PTZ setup information.

| Parameter | Function                                                                                                    |
|-----------|----------------------------------------------------------------------------------------------------|
| Scan      | <ul> <li>Move the camera to you desired location and then click left limit button.</li> <li>Then move the camera again and then click right limit button to set a right limit.</li> </ul>                                                                                                    |
| Preset    | Use direction keys to move the camera to your desired location and<br>then input preset value. Click add button, you have set one preset.<br>The preset value ranges from 1 to 80. (It may vary due to different<br>protocols.)                                                                                                    |
| Tour      | <ul> <li>Input auto tour value and preset value. Click add button, you have added one preset in the tour.</li> <li>Repeat the above procedures you can add more presets in one tour.</li> <li>Or you can click delete button to remove one preset from the tour.</li> <li>The tour value ranges from 0 to 7. (It may vary due to different protocols.)</li> </ul> |
| Pattern   | You can input pattern value and then click start record button to<br>begin PTZ movement. Please go back to Figure 2-10 to implement<br>camera operation. Then you can click stop record button in Figure<br>2-11. Now you have set one pattern.                                                                                                    |
| Assistant | The assistant items include: BLC, Digital zoom, day/night mode, camera brightness, flip.<br>You can select one option and then click start or stop button.                                                                                                    |

| Parameter | Function                                                                                                    |
|-----------|----------------------------------------------------------------------------------------------------|
| Matrix    | Please select the matrix X, and then input the corresponding monitor output number, video input channel number, then you can click video switch button to complete the operation. |

## 2.7 Color and More Setup

Color and other setup interface are shown as in Figure 2-12.

| Color        | More |      |
|--------------|------|------|
| 総合           |      | - 🖻  |
| $\bigcirc 4$ |      | -  > |
| (*)          |      | -  > |
| 25 <1        |      | - 1> |
| Reset        |      |      |

Figure 2-12 Color

| Param          | eter | Function                                     |                                                                  |
|----------------|------|----------------------------------------------|------------------------------------------------------------------|
| Video<br>setup |      | It is to adjust monitor video brightness.    | Note:<br>– All the operations here                               |
|                |      | It is to adjust monitor video contrast ness. | apply to WEB end<br>only.<br>– Please go to chapter              |
|                | •    | It is to adjust monitor video saturation.    | 3.2.2 System<br>configuration->Encode<br>setup->color setting to |
|                | 3    | It is to adjust monitor video hue.           | adjust corresponding<br>system items.                            |

Click more button, the interface is shown as in Figure 2-13.

| Color    | More     |
|----------|----------|
| PIC Path | REC Path |
| Reboot   |          |
|          |          |

Figure 2-13 Color and More

| Param | neter           | Function                                                                                   |
|-------|-----------------|--------------------------------------------------------------------------------------------|
| More  | Picture<br>Path | Click picture path button, system pops up an interface for you to modify path.             |
|       | Record<br>Path  | Click record path button, system pops up an interface for you to modify path.              |
|       | Reboot          | Click this button, system pops up a dialogue box, please click OK button to reboot device. |

# 3 Configure

## 3.1 System Information

### 3.1.1 Version Information

Here you can view device hardware feature and software version information. See Figure 3-1.

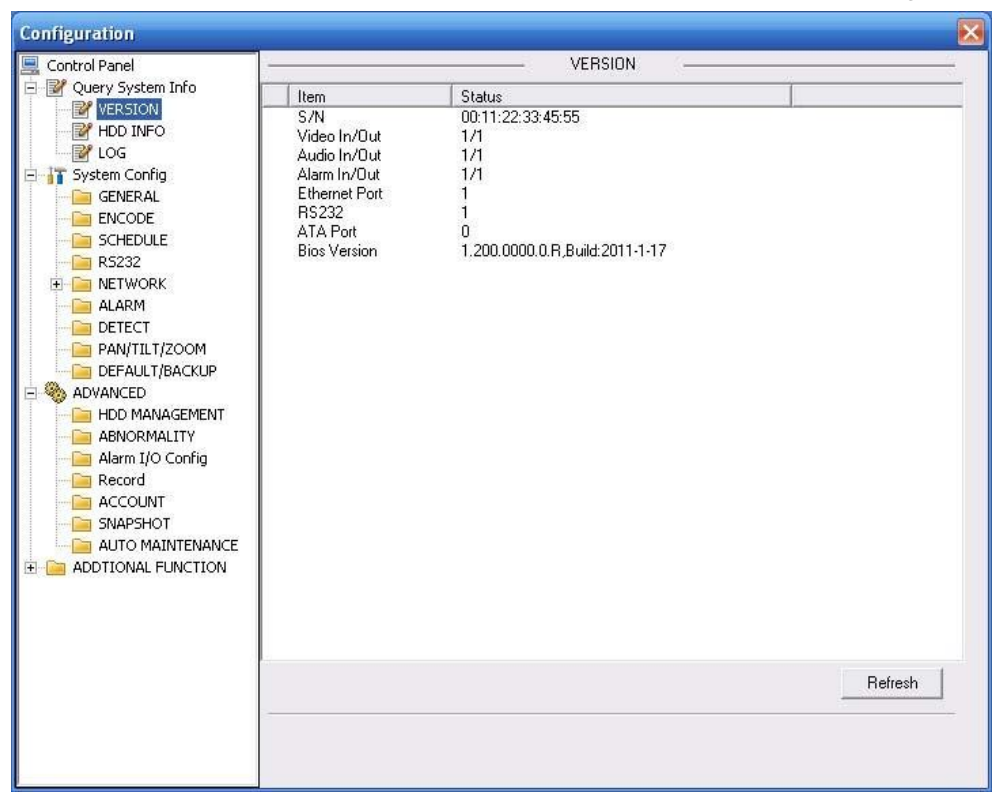

Figure 3-1 Version Information

#### 3.1.2 HDD information

Here you can view local storage status and network status including, free capacity and total capacity. See Figure 3-2.

| 🔜 Control Panel                                                                                                    |                                    | HDD        | INF0               |         |
|----------------------------------------------------------------------------------------------------|------------------------------------|------------|--------------------|---------|
| E W Query System Info                                                                                                    | S/N                                | HDD Status | Free/Total Space   |         |
| VERSION VERSION VERSI | 5/N<br>Total<br>Local)HDD-1 Disk-1 | - Working  | 0/96088<br>0/96088 | Refresh |

Figure 3-2 HDD Information

### 3.1.3 Log

Here you can view system log. See Figure 3-3.

| Control Panel                      |        |                                            | - LOG         | (                                                                                                    |                |        |
|------------------------------------|--------|--------------------------------------------|---------------|----------------------------------------------------------------------------------------------------|----------------|--------|
| 📝 Query System Info                | Search | Clear Bac                                  | skup          | Туре                                                                                                    | All            | -      |
| VERSION                            |        |                                            |               | .,,,,,,,,,,,,,,,,,,,,,,,,,,,,,,,,,,,,,,                                                                         | 1.07           |        |
| HDD INFO                           | S/N    | Log Time                                   | Event         |                                                                                                    |                | ^      |
| - VI LOG                           | 000001 | 2009-07-29 10:01:00                        |               | t Down, Time: 2009-0                                                                                            | 07-29 9:57:5   |        |
| T System Config                    | 000002 | 2009-07-29 10:01:00                        | Abnormal Re   |                                                                                                    |                |        |
| GENERAL                            | 000003 | 2009-07-29 10:01:08                        |               | g: Config Info                                                                                                  |                | =      |
| ENCODE                             | 000004 | 2009-07-29 10:01:08                        |               | g: Config Info                                                                                                  |                |        |
| SCHEDULE                           | 000005 | 2009-07-29 10:01:08                        | Export Config |                                                                                                    |                |        |
| R5232                              | 000006 | 2009-07-29 10:01:19                        | User Login: 4 |                                                                                                    |                |        |
| Contraction of the Contract of the | 000007 | 2009-07-29 10:01:54                        |               | g: Config Info                                                                                                  |                |        |
|                                    | 000008 | 2009-07-29 10:01:54                        |               | g: Config Info                                                                                                  |                |        |
| Ciana Alarm                        | 000009 | 2009-07-29 10:02:03                        | IP Conflicted |                                                                                                    |                |        |
| DETECT                             | 000010 | 2009-07-29 10:11:14                        |               | Down, Time: 2009-0                                                                                              | J7-29 10:7:18  |        |
| PAN/TILT/ZOOM                      |        | 2009-07-29 10:11:14                        | Abnormal Re   |                                                                                                    |                |        |
| DEFAULT/BACKUP                     | 000012 | 2009-07-29 10:12:17<br>2009-07-29 10:12:25 | IP Conflicted |                                                                                                    |                |        |
| ADVANCED                           | 000013 | 2009-07-29 10:12:25                        | User Login:   | admin<br>t Down, Time: 2009-0                                                                                   | 2 20 10 14 20  |        |
| HDD MANAGEMENT                     | 000014 | 2009-07-29 10:18:19                        | Abnormal Be   |                                                                                                    | J7-23 10:14:26 |        |
|                                    | 000016 | 2009-07-29 10:18:19                        | IP Conflicted |                                                                                                    |                |        |
| Alarm I/O Config                   | 000018 | 2009-07-29 10:19:52                        | User Login: 4 |                                                                                                    |                |        |
|                                    | 000017 | 2009-07-29 10:21:01                        |               | aamin<br>g: Config Info                                                                                         |                |        |
| - E Record                         | 000019 | 2009-07-29 10:21:37                        |               | a: Config Info                                                                                                  |                |        |
| - CCOUNT                           | 000020 | 2009-07-29 10:21:45                        |               | g: Config Info                                                                                                  |                |        |
| SNAPSHOT                           | 000020 | 2009-07-29 10:22:56                        |               | g: Config Info                                                                                                  |                |        |
| - AUTO MAINTENANCE                 | 000021 | 2009-07-29 10:22:06                        |               | g: Config Info                                                                                                  |                |        |
| ADDTIONAL FUNCTION                 | 000022 | 2009-07-29 13:31:10                        |               | t Down, Time: 2009-0                                                                                            | 17.29 10:27:20 |        |
|                                    | 000024 | 2009-07-29 13:31:10                        | Abnormal Be   |                                                                                                    | 51-25-10.21.20 |        |
|                                    | 000025 | 2009-07-29 13:32:13                        | IP Conflicted |                                                                                                    |                |        |
|                                    | 000026 | 2009-07-29 13:33:25                        | User Login: 4 |                                                                                                    |                |        |
|                                    | 000027 | 2009-07-29 13:33:25                        | User Logout   |                                                                                                    |                |        |
|                                    | 000028 | 2009-07-29 13:33:44                        | Export Confi  |                                                                                                    |                |        |
|                                    | 000029 | 2009-07-29 13:34:05                        | IP Conflicted |                                                                                                    |                | $\sim$ |
|                                    |        |                                            |               | che contract de la contract de la contract de la contract de la contract de la contract de la contract de la co |                |        |
|                                    |        |                                            |               |                                                                                                    |                |        |
|                                    |        |                                            |               |                                                                                                    |                |        |

Figure 3-3 Log

Click backup button, the interface is shown as in Figure 3-4.

| Save As                                          | 28        |
|--------------------------------------------------|-----------|
| Save in: Desktop                                 | ▼ 🖬 🏜 🔹 💌 |
| Hy Documents<br>My Computer<br>My Network Places |           |
| File <u>n</u> ame:                               | Save      |
| Save as type: Log File (* log)                   | Cancel    |

Figure 3-4 Save Log

Please refer to the following sheet for log parameter information.

| Parameter | Function                                                                                                    |
|-----------|----------------------------------------------------------------------------------------------------|
| Туре      | Log types include: system operation, configuration operation, data management, alarm event, record operation, user management, log clear and file operation. |
| Search    | You can select log type from the drop down list and then click search button to view the list.                                                               |
| Clear     | You can click this button to delete all displayed log files. Please note system does not support clear by type.                                              |
| Backup    | You can click this button to backup log files to current PC.                                                                                                 |

# 3.2 System Configuration

#### Please click save button to save your current setup.

#### 3.2.1 General Setup

Here you can set system time, record length, video format and etc. See Figure 3-5.

| Control Panel -                                                                                                    |                                                                                                    | GENERA                                                               | Ľ (            |           |
|----------------------------------------------------------------------------------------------------|----------------------------------------------------------------------------------------------------|----------------------------------------------------------------------|----------------|-----------|
| Query System Info                                                                                                    | System Time                                                                                                    | 2011- 1-17 💌                                                         | 15:32:19 🕂 Sav | e Sync PC |
| HDD INFO     LOG     LOG     GENERAL     GENERAL     GENERAL     SCHEDULE     SCHEDULE     ALARM     DETECT     PAN/TILT/ZOOM     DEFAULT/BACKUP     ADANAGEMENT     ABNORMALITY     ABNORMALITY     ABNORMALITY     ABNORMALITY     ABNORMALITY     ADDTIONAL FUNCTION | Date Format<br>Date Separator<br>Time Format<br>Language<br>HDD Full<br>Pack Duration<br>Device No.<br>Video Standard | YYYY MM DD<br>''<br>24HOUR<br>ENGLISH<br>Overwrite<br>60<br>8<br>PAL | Default        | Set       |

Figure 3-5 General Setup

| DST             | $\mathbf{X}$                               |
|-----------------|--------------------------------------------|
|                 | ⊂ Week day<br>Hour Min.                    |
| 2009- 6- 2 💌    | 0 - 0 -                                    |
| 2009- 9- 2 💌    |                                            |
| ОК              | Cancel                                     |
| Figure          | 3-6 DST                                    |
| DST             | $\mathbf{X}$                               |
| Month Week Weel | ● Week day<br>k day Hour Min.<br>▼ 0 ▼ 0 ▼ |
| 9 🕶 1 💌 Wed     | • 0 • 0 •                                  |
| OK              | Cancel                                     |

Figure 3-7 DST

| Parameter         | Function                                                                                                    |
|-------------------|----------------------------------------------------------------------------------------------------|
| System<br>Time    | Here is for you to modify system time. Please click Save button after your completed modification                                                                                         |
| Sync PC           | You can click this button to save the system time as your PC current time.                                                                                                    |
| Data<br>Format    | Here you can select data format from the dropdown list.                                                                                                    |
| Data<br>Separator | Please select separator such as – or /.                                                                                                    |
| Time<br>Format    | There are two options: 24-H and 12-H.                                                                                                    |
| DST               | Here you can set day night save time begin time and end time. See Figure 3-6 and Figure 3-7.                                                                                              |
| Language          | You can select the language from the dropdown list. Device needs to reboot to get the modification activated.                                                                             |
| HDD Full          | There are two options: stop recording or overwrite the previous files when HDD is full.                                                                                                   |
| Pack<br>Duration  | Here you can select file size. Default setup is 60 minutes.                                                                                                    |
| Device No         | When you are using one remote control to manage multiple devices, you can give a serial numbers to the device.<br>Please note current series XL-ICA-106M3(W) <b>does not</b> support this |
| Video<br>Standard | This is to display video standard such as PAL.                                                                                                    |

## 3.2.2 Encode

Encode interface is shown as in Figure 3-8.

| Control Panel                               | 2<br>              |               |       | ENCODE —           |               |          |
|---------------------------------------------|--------------------|---------------|-------|--------------------|---------------|----------|
| Query System Info                           | Channel            | Channel 01    | -     | CHANNEL NAME       | Channel 01    |          |
| HDD INFO                                    | Compression        | H264          | •     |                    |               |          |
| System Config                               | Main Stream        | Main Stream   | -     | Extra Stream       | Main Stream   | <u> </u> |
| GENERAL                                     | Video/Audio        | 🔽 Video 🗖 🖌   | Audio | Video/Audio        | 🔽 Video ∣     | Audio    |
|                                             | Resolution         | 1080          | -     | Resolution         | CIF           | -        |
| - E R5232                                   | Frame Rate(FPS)    | 25            | -     | Frame Rate(FPS)    | 15            | <u>_</u> |
| ALARM     DETECT                            | Bit Rate Type      | CBR           | •     | Bit Rate Type      | CBR           | -        |
| PAN/TILT/ZOOM                               | Bit Rate(Kb/s)     | 8192 💌        |       | Bit Rate(Kb/s)     | 640 -         | ]        |
| DEFAULT/BACKUP     ADVANCED                 | Reference Bit Rate | 3584~8192Kbps |       | Reference Bit Rate | e 112~640Kbps |          |
| E HDD MANAGEMENT                            | I Frame            | 50 2          | 5~150 | I Frame            | 30            | 15~150   |
| Config<br>Config<br>Config<br>Config Record | Color Setting      | S             | et    | 🔽 Watermark        |               | Set      |
| - Count<br>- Count<br>- Count               | Overlay            |               |       |                    |               |          |
| AUTO MAINTENANCE                            | Cover-Area         | NEVER         | •     | Set                |               |          |
| ADDITIONAL PONCTION                         | 🔽 Time Display     | S             | et    | Channel Displa     | y             | Set      |
|                                             | Сору               |               |       | Default            | Save          | Refresh  |

Figure 3-8 Encode

| Color Settin              | B                       |                           |                      |                     | X |
|---------------------------|-------------------------|---------------------------|----------------------|---------------------|---|
| Brightness<br>50<br>0~100 | Contrast<br>50<br>0~100 | Saturation<br>50<br>0~100 | Hue<br> 50<br> 0~100 | Gain<br>50<br>0~100 |   |
|                           | ОК                      |                           | Cancel               |                     |   |

Figure 3-9 Color Setting

Click watermark button, you can see an interface is shown as below.

| WMK Setting |             |
|-------------|-------------|
| Stream Type | All         |
| Туре        | Character 💌 |
| Characte    | DigitalCCTV |
| OK          | Cancel      |

Figure 3-10 Watermark

| Parameter          | Function                                                                                                    |
|--------------------|----------------------------------------------------------------------------------------------------|
| Channel            | Here is for you to select a monitor channel.                                                                                                    |
| Channel Name       | Here is to display current channel name. You can modify it .                                                                                                    |
| Compression        | H.264                                                                                                    |
| Main Stream        | It includes general stream, motion stream and alarm stream. You can select different encode frame rates form different recorded events.                                                                               |
|                    | System supports active control frame function (ACF). It allows you to record in different frame rates.                                                                                                    |
|                    | For example, you can use high frame rate to record important<br>events, record scheduled event in lower frame rate and it allows<br>you to set different frame rates for motion detection record and<br>alarm record. |
| Extra Stream       | Select extra stream if you enabled the extension stream to monitor.                                                                                                    |
| Audio/Video        | Main stream: Recorded file only contains video by default. You need to check the audio box here to enable audio function.                                                                                             |
|                    | Extra stream: Recorded file only contains video by default. You need to check the audio box here to enable audio function.                                                                                            |
| Resolution         | There are multiple resolutions. You can select from the dropdown list.                                                                                                    |
|                    | For each resolution, the recommended bit stream value is different.                                                                                                    |
| Frame Rate         | PAL: 1~25f/s, NTSC: 1~30f/s                                                                                                    |
|                    | The frame rate may vary due to different resolutions.                                                                                                    |
| Bit Rate Type      | There are two options: VBR and CBR.<br>Please note, you can set video quality in both modes.                                                                                                    |
| Quality            | The value ranges from 1 to 6. The level 6 is the best video quality.                                                                                                    |
| Bit Rate           | <ul> <li>In CBR, the bit rate here is the max value. In dynamic video,<br/>system needs to low frame rate or video quality to guarantee<br/>the value.</li> </ul>                                                     |
|                    | - The value is null in VBR mode.                                                                                                    |
|                    | - Please refer to recommend bit rate for the detailed information.                                                                                                    |
| Recommended<br>Bit | Recommended bit rate value according to the resolution and frame rate you have set.                                                                                                    |

| Parameter                    | Function                                                                                                    |
|------------------------------|----------------------------------------------------------------------------------------------------|
| I Frame                      | Here you can set the P frame amount between two I frames. The value ranges from 1 to 150. Default value is 50. Recommended value is frame rate *2.                                                                                                    |
| Color Setting                | Here you can set video brightness, contrast ness, hue, saturation<br>and gain.<br>The value ranges from 0 to 100See Figure 3-9.                                                                                                    |
| Watermark                    | Please note gain value is read only.<br>Here you can select watermark bit stream, watermark mode and<br>watermark character. Default character is DigitalCCTV. See<br>Figure 3-10.                                                                                 |
| Cover area<br>(privacy mask) | <ul> <li>Here you can privacy mask the specified video in the monitor video.</li> <li>System max supports 8 privacy mask zones.</li> </ul>                                                                                                    |
| Time Title                   | <ul> <li>You can enable this function so that system overlays time information in video window.</li> <li>OSD transparent value ranges from 0 to 255. 0 means complete transparent.</li> <li>You can use the mouse to drag the time tile position.</li> </ul>       |
| Channel Title                | <ul> <li>You can enable this function so that system overlays channel information in video window.</li> <li>OSD transparent value ranges from 0 to 255. 0 means complete transparent.</li> <li>You can use the mouse to drag the channel tile position.</li> </ul> |
| Save                         | You can click save button after you complete setup for one item, or you can complete the whole setups and then click save button.                                                                                                    |
| Refresh                      | Click this button to get device latest configuration information.                                                                                                    |

### 3.2.3 Schedule

Here you can set different periods for various days. There are max six periods in one day. See Figure 3-11.

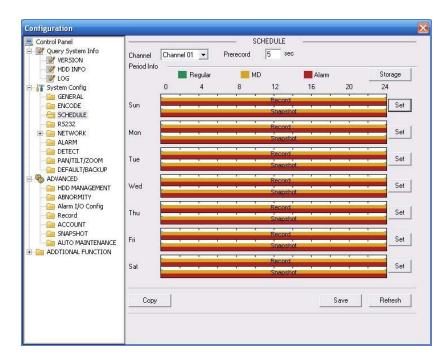

Figure 3-11 Schedule

| 🔽 Syn All Data 🦳 Sy                                                 | n Data Time Scop | 0           | h     |
|---------------------------------------------------------------------|------------------|-------------|-------|
| vent Type                                                           | Regular          | MD          | Alarm |
| Record<br>Local Storage                                             | ~                | ম           | V     |
| Vet Storage                                                         | Г                | Г           | Г     |
| Emergent Storage(Local)                                             | Г                | Г           |       |
| Gyn Data                                                            | <b>—</b>         | Г           | Г     |
| Snapshot<br>Local Storage<br>Net Storage<br>Emergent Storage(Local) | ע<br>ר<br>ר      | ם<br>ר<br>ר |       |
| Syn Data                                                            | Г                | Γ           | Г     |

Figure 3-12 Storage Set

| Defa     | ult             | (    | Current  | Be       | 15 | Recor<br>MD | d<br>Alarm | S<br>Regular | napsł<br>MD |   |
|----------|-----------------|------|----------|----------|----|-------------|------------|--------------|-------------|---|
| Period 1 | <b>[</b> :00:00 |      | 23:59:59 | ÷        |    | •           |            |              | •           |   |
| Period 2 | 0:00:00         |      | 23:59:59 | ÷        | П  | Γ           |            | Г            | Г           | Г |
| Period 3 | 0:00:00         |      | 23:59:59 | •        |    | Γ           |            |              | Г           | Γ |
| Period 4 | 0:00:00         | ÷    | 23:59:59 | <u>.</u> | Г  | Π           | П          | Г            | Г           | Г |
| Period 5 | 0:00:00         | ÷    | 23:59:59 | *        |    | Γ           | Г          | Г            | Γ           |   |
| Period 6 | 0:00:00         | ÷.   | 23:59:59 | <u>.</u> | Г  | Γ           | Γ          | E            | Г           | Γ |
|          | -               |      |          |          |    |             | -          |              |             |   |
| 🔽 Sun    | 🗆 Мо            | n [] | Tue      | Γw       | ed |             |            |              |             |   |
| 🗖 Thu    | 🗖 Fri           |      | 🗆 Sat    |          |    |             |            |              |             |   |

Figure 3-13 Schedule Time

Please refer to the following sheet for detailed information.

| Parameter  | Function                                                                                                    |
|------------|----------------------------------------------------------------------------------------------------|
| Channel    | Please select a channel first.                                                                                                    |
| Pre-record | Please input pre-record value here.                                                                                                    |
|            | System can record the three to five seconds video before activating the record operation into the file. (Depends on data size).                                                                                            |
| Storage    | Right now system support record/snapshot file local storage mode only.                                                                                                    |
| Setup      | <ul> <li>In Figure 3-11, click set button, you can go to the corresponding<br/>setup interface.</li> </ul>                                                                                                    |
|            | <ul> <li>Please set schedule period and then select corresponding record<br/>or snapshot type: motion detection/snapshot, and alarm/snapshot.<br/>Right now system does not support schedule/snapshot function,</li> </ul> |
|            | <ul> <li>Please select date (Current setup applies to current day by default.<br/>You can draw a circle before the week to apply the setup to the<br/>whole week.)</li> </ul>                                              |
|            | - After complete setup, please go back to Figure 3-11 and then click save to save current time period setup.                                                                                                    |
| Save       | You can click save button after you complete setup for one channel, or you can complete the whole setups and then click save button.                                                                                       |
| Refresh    | Click this button to get device latest configuration information.                                                                                                    |
| 6000       |                                                                                                    |

#### 3.2.4 RS232

The RS232 interface is shown as in Figure 3-14.

| Configuration                                                                                                    |                                                                       |                                               |       |      |                  | X |
|----------------------------------------------------------------------------------------------------|-----------------------------------------------------------------------|-----------------------------------------------|-------|------|------------------|---|
| Control Panel  Curry System Info  VERSION  HDD INFO  System Config  System Config  SignerAl  Config  NETWORK  ALARM  DETECT  ALARM  DEFAULT/BACKUP  ADVANCED  HDD MANAGEMENT  ABNORMITY  ABNORMITY  ABNORMITY  AAIARM  AIARM  AUTO MAINTENANCE  ADTIONAL FUNCTION | RS232 COM<br>Function<br>Data Bits<br>Stop Bits<br>Baudrate<br>Parity | COM 01<br>Console<br>8<br>1<br>115200<br>None | RS232 | Save | Refresh          |   |
|                                                                                                    |                                                                       |                                               |       |      | - <u>17</u> - 14 | ÷ |

## Figure 3-14 RS232

| Parameter | Function                                                                                               |
|-----------|----------------------------------------------------------------------------------------------------|
| RS232     | There is only one option COM 01, corresponding to RS232.                                               |
| Function  | Console is for debug.                                                                                  |
|           | Control keyboard: Switch between RS232 and control keyboard.                                           |
|           | Network keyboard: COM control protocol. You can use<br>network keyboard to control XL-ICA-106M3(W) via |
|           | Transparent COM: Network user can communicate with RS232 COM device.                                   |
|           | Alarm box: Wireless alarm box protocol. System can use COM to communicate with the wireless alarm box. |
|           | COM_GPS: GPS module protocol. You can connect to it to realize GPS function.                           |
|           | COM_RADAR: Radar protocol. Realize the radar speeding function and etc via the COM.                    |
| Data Bit  | The value ranges from 5 to 8.                                                                          |

| Parameter | Function                                           |
|-----------|----------------------------------------------------|
| Stop Bit  | There are three options: 1/2.                      |
| Baud Bit  | You can select corresponding baud bit here.        |
| Parity    | There are five options: none/odd /even/mark/space. |

## 3.2.5 Network

Network interface is shown as in Figure 3-15.

| Control Panel                                                                                                    | -                                                                     | NE                                                                                                    | TWORK —             |                                      |
|----------------------------------------------------------------------------------------------------|-----------------------------------------------------------------------|----------------------------------------------------------------------------------------------------|---------------------|--------------------------------------|
| Wers System Info     WERSION     WHO INFO     WO COG     System Config     General                                                                                                    | Ethernet Port<br>IP Address<br>Subnet Mask<br>Gateway                 | Port 01         ▼           10         12         5         28           255         255         0         0           10         12         0         1                                                                       | DHCP<br>Mac Address | 00:11:22:33:45:55                    |
| CHEDULE CHEDULE CHEDULE CHEDULE CHAIL CHEDUCE CHAIL CHEDUCE CHAIL CHAIL CHA | Device Name<br>TCP Port<br>UDP Port<br>Preferred DNS<br>Alternate DNS | 00-11-2244-55           37777         HTTP Port           37778         Max Connection           202         101         172         35           202         101         172         35           Latency         v         v | 80                  |                                      |
| APAN/TILT/ZOOM     PAN/TILT/ZOOM     DEFAULT/BACKUP     ADVANCED     HDD MANAGEMENT     ABNORMALITY     ABNORMALITY     Alarm I/O Config     Record     ACCOUNT     SNAPSHOT     AUTO MAINTENANCE                                                                                                    | Service Type<br>User Name<br>Password                                 | MULTICAST                                                                                                    | IP Address<br>Port  | 239 . 255 . 42 . 42<br>36666 1~65535 |
|                                                                                                    |                                                                       |                                                                                                    | Default             | Save Refresh                         |

Figure 3-15 Network

| Please refer to the following sheet for | detailed information. |
|-----------------------------------------|-----------------------|
|-----------------------------------------|-----------------------|

| Parameter   | Function                                                                                                    |
|-------------|----------------------------------------------------------------------------------------------------|
| Ethernet    | Please select the network card first.                                                                                                    |
|             | Please select the port 02 if you are using wireless network<br>and then set the wireless IP address. <b>Please note this</b><br><b>function is for –W series product only.</b> |
| DHCP        | Dynamically get IP address. You can get the device IP from the DHCP server if you enabled this function.                                                                       |
| Device Name | The device ID in the network.                                                                                                    |
| TCP Port    | Default value is 37777.                                                                                                    |

| Paramete                    | r                         | Function                                                                                                    |  |  |
|-----------------------------|---------------------------|----------------------------------------------------------------------------------------------------|--|--|
| HTTP Po                     | rt                        | Default value is 80.                                                                                                    |  |  |
| UDP Port                    |                           | Default value is 37778.                                                                                                    |  |  |
| DNS                         |                           | Manually set IP address of domain parse server.                                                                                                    |  |  |
| Alternative                 | e DNS                     | You need to enable this function if you are inputting the domain name in some items. Otherwise the system can not parse the domain name.                                                                                                    |  |  |
| Max Conr                    | nection                   | Network user max amount. The value ranges from 1 to 10.                                                                                                    |  |  |
| Network<br>transmission QoS |                           | You can set the priority between fluency and video quality or<br>self-adaptive. System can automatically adjust the bit stream<br>or lower the resolution according to the network bandwidth.                                                                                                    |  |  |
| High-Speed<br>Download      |                           | Download the recorded file maximally using the network bandwidth.                                                                                                    |  |  |
| Remote<br>Host              | Multiple<br>cast<br>group | <ul> <li>Set MULCAST address and port.</li> <li>Enable MULCAST function.</li> <li>Current series XL-ICA-106M3(W) does not support<br/>this function right now.</li> </ul>                                                                                                    |  |  |
|                             | PPPOE                     | <ul> <li>Input the PPPoE user name and password you get from the IPS (internet service provider) and enable PPPoE function. Please save current setup and then reboot the device to get the setup activated.</li> <li>Device connects to the internet via PPPoE after reboot. You can get the IP address in the WAN from the IP address column.</li> </ul> |  |  |

#### Email

The email interface is shown as in Figure 3-16.

| Configuration                                                                                                    |                                                                                               |                                                                       | X           |
|----------------------------------------------------------------------------------------------------|-----------------------------------------------------------------------------------------------|-----------------------------------------------------------------------|-------------|
| Control Panel  Cuery System Info  VERSION                                                                                                    | SMTP Server                                                                                   | EMAIL<br>www.Yahoo.com                                                |             |
| HDD INFO<br>HDD INFO<br>HDD INFO<br>F LOG<br>GENERAL<br>ENCODE<br>SCHEDULE<br>R5232<br>NETWORK<br>MAS<br>DDNS<br>DDNS<br>NAS<br>DDNS<br>DDNS<br>DDNS<br>DDNS<br>DDNS<br>DETECT<br>PAI/ITLIZ2OM<br>DETECT<br>PAI/ILIZOM<br>DETECT<br>ALARM<br>DETECT<br>ALARMALITY<br>ALARMALITY<br>ALARMALITY<br>A | Port<br>User Name<br>Password<br>Sender<br>Subject.<br>Receiver 1<br>Receiver 2<br>Receiver 3 | 25 0°65535<br>anonymity<br>xxxx<br>anonymity@yahod.com<br>DVR Message | SaveRefresh |
| ALARM     DETECT     PAN/TIL1/ZOOM     DEFAULT/BACKUP     ADVANCED     ADVANCED     ADNORMALITY     ABMORMALITY     Alarm I/O Config     Record     ACOUNT     SNAPSHOT     AUTO MAINTENANCE                                                                                                    |                                                                                               |                                                                       | SaveRefresh |

## Figure 3-16 Email

Please refer to the following sheet for detailed information.

| Parameter   | Function                                                |
|-------------|---------------------------------------------------------|
| SMTP Server | Input server address and then enable this function.     |
| Port        | Default value is 25. You can modify it if necessary.    |
| User Name   | The sender email account user name.                     |
| Password    | The sender email account password.                      |
| Sender      | Sender email address.                                   |
| Subject     | Input email subject here.                               |
| Address     | Input receiver email address here. Max three addresses. |

#### DDNS

The DDNS interface is shown as in Figure 3-17.

| onfiguration                                    | -                    |               |          |      |         |
|-------------------------------------------------|----------------------|---------------|----------|------|---------|
| Control Panel                                   |                      |               | DDNS     | -    |         |
| Uuery System Info                               | DDNS Type            | NO-IP DDNS    | ✓ Enable |      |         |
| HDD INFO                                        | Server IP            | www.yahoo.com |          |      |         |
|                                                 | Port                 | 5050          | 1~65535  |      |         |
|                                                 | Domain Name          | www.yahoo.com |          |      |         |
| - CHEDULE<br>RS232                              | User Name            | anonymity     |          |      |         |
|                                                 | Password             | xxxx          |          |      |         |
| EMAIL                                           | Alive Interval(sec.) | 30            | 1~30000  |      |         |
| NAS                                             |                      |               |          |      |         |
| IP-FILTER                                       |                      |               |          |      |         |
| 📄 ALARM                                         |                      |               |          |      |         |
| PAN/TILT/ZOOM                                   |                      |               |          |      |         |
| DEFAULT/BACKUP     ADVANCED                     |                      |               |          |      |         |
| HDD MANAGEMENT                                  |                      |               |          |      |         |
|                                                 |                      |               |          |      |         |
| Record                                          |                      |               |          |      |         |
|                                                 |                      |               |          |      |         |
| - C Auto Maintenance<br>- C Additional Function | 1                    |               |          |      |         |
| - 🧀 ADDTIONAL FUNCTION                          |                      |               |          | Save | Refresh |
|                                                 | 3                    |               |          |      |         |

Figure 3-17 DDNS

Please refer to the following sheet for detailed information.

You can refer to the Appendix for NO-IP DDNS setup information.

| Parameter   | Function                                                                                                    |
|-------------|----------------------------------------------------------------------------------------------------|
| Server Type | You can select DDNS protocol from the dropdown list and then<br>enable DDNS function. The private DDNS protocol means you<br>use your self-defined private protocol to realize DDNS function. |
| Server IP   | DDNS server IP address                                                                                                    |
| Server Port | DDNS server port.                                                                                                    |
| Domain Name | Your self-defined domain name.                                                                                                    |
| User        | The user name you input to log in the server.                                                                                                    |
| Password    | The password you input to log in the server.                                                                                                    |
| Interval    | <ul> <li>Device sends out alive signal to the server regularly.</li> <li>You can set interval value between the device and DDNS server here.</li> </ul>                                       |

#### NAS

NAS interface is shown as in Figure 3-18. Current series XL-ICA-106M3(W) **does not** support this function right now.

| Configuration                                                                                                    |                                    |          |      |    |            | X |
|----------------------------------------------------------------------------------------------------|------------------------------------|----------|------|----|------------|---|
| Control Panel                                                                                                    | ₩ NAS Enable                       | FTP Mode | NAS  | ·  |            | - |
| 🔐 HDD INFO<br>🔐 LOG<br>⊡ 🔐 System Config                                                                                                    | Server IP<br>User Name<br>Password | 0.0.0.0  | Port | 21 | 0~65535    |   |
| GENERAL<br>ENCODE<br>SCHEDULE<br>RS232<br>METWORK<br>MIT<br>DDNS<br>MIT<br>DDNS<br>NAS<br>NIT<br>DEFEICT<br>ALARM<br>DETECT<br>ALARM<br>DETECT<br>ALARM<br>DETECT<br>ALARM<br>DETECT<br>ALARM<br>DETECT<br>ALARM<br>DETECT<br>ALARM<br>ALARM<br>DETECT<br>ALARM<br>DETECT<br>ALARM<br>ALARM<br>ADVANCED<br>ADVANCED<br>A | Password<br>Remote Path            | share    |      | Sa | ve Refresh |   |
|                                                                                                    |                                    |          |      |    |            | - |

#### Figure 3-18 NAS

Please refer to the following sheet for detailed information.

| Parameter   | Function                                                                                                    |
|-------------|----------------------------------------------------------------------------------------------------|
| NAS enable  | Please select network storage protocol (FTP) and then enable NAS function.                                                                 |
| Server IP   | Input remote storage server IP address.                                                                                                    |
| Port        | Input Remote storage server port number.                                                                                                   |
| User Name   | Log in user account.                                                                                                    |
| Password    | The password you need to log in the server.                                                                                                |
| Remote Path | Remote storage file path.                                                                                                    |
| Save        | You can click save button after you complete setup for<br>one channel, or you can complete the whole setups and<br>then click save button. |
| Refresh     | Click this button to get device latest configuration information.                                                                          |

#### NTP

The NTP interface is shown as in Figure 3-19.

Here you can realize network time synchronization. Please enable current function and then input server IP, port number, time zone and time.

| Control Panel         NTP           Image: System Info         Image: System Info           Image: System Info         Image: System Info           Image: System Info         Imag                                                                                                    | 1                                                                                                    | ×       |
|----------------------------------------------------------------------------------------------------|----------------------------------------------------------------------------------------------------|---------|
| Pott       37         System Config       Fort       37         ENCODE       Time Zone       GMT+08:00 •         SCHEDULE       Update Period       7         Minute       Minute         MAX       Minute         MAX <th>Info IV<br/>INFO Se<br/>INFO Se<br/>INFO Se<br/>INFO Se<br/>INFO Se<br/>INFO UP<br/>INFO UP<br/>IN</th> <th>Refresh</th> | Info IV<br>INFO Se<br>INFO Se<br>INFO Se<br>INFO Se<br>INFO Se<br>INFO UP<br>INFO UP<br>IN | Refresh |

## Figure 3-19 NTP

| Parameter       | Function                    |
|-----------------|-----------------------------|
| Enable          | Enable NTP function or not. |
| Server IP       | Server IP address           |
| Port            | Server port.                |
| Time Zone       | Device current time zone.   |
| Update Interval | Time update interval value. |

#### **IP** Filter

You can enable IP filter function so that some specified IP user can access the XL-ICA-106M3(W). See Figure 3-20. Please note you can not set white list and black list function at the same time.

| 🖳 Control Panel<br>🖃 📝 Query System Info                                                                                                    | 🔽 Enable   | IP Filb | er                          |        |
|----------------------------------------------------------------------------------------------------|------------|---------|-----------------------------|--------|
| VERSION<br>HDD INFO<br>COG<br>Schedule<br>Schedule<br>RS232<br>NETWORK<br>NETWORK<br>NAS<br>NIP<br>PANLIN<br>DOVS<br>AAS<br>DOVS<br>AAS<br>DOVS<br>AAS<br>DOVS<br>DOVS<br>AAS<br>DOVS<br>DOVS<br>DOVS<br>DOVS<br>AAS<br>DOVS<br>DOVS<br>DOVS<br>DOVS<br>DOVS<br>AAS<br>DOVS<br>DOVS | White List | Add     | Blacklist     0 : 0 : 0 : 0 | Add    |
| ACCOUNT     SNAPSHOT     AUTO MAINTENANCE     ADDTIONAL FUNCTION                                                                                                    |            | Delete  | Refresh                     | Delete |

Figure 3-20 IP Filter

## 3.2.6 Alarm

Alarm setup interface is shown as in Figure 3-21.

| Configuration                                                                                                    |                                                               | A              | LARM (      |                |
|----------------------------------------------------------------------------------------------------|---------------------------------------------------------------|----------------|-------------|----------------|
| - Version                                                                                                    | Event Type                                                    | Local Alarm 💌  |             |                |
| HDD INFO                                                                                                    | Alarm In                                                      | Input 01 💌 🔽   | Туре        | Normal Close 💌 |
| System Config     GENERAL     GENERAL | Period<br>I⊽ Alarm Out<br>Latch                               | Set            | Anti-dither | 0 sec. 0~15    |
|                                                                                                    | Record Channel Record Latch     Send Email     PTZ Activation | 10 sec. 10~300 |             |                |
|                                                                                                    | Copy                                                          | 1              | Default     | Save Refresh   |

Figure 3-21 Alarm Setup

| Pan/Tilt | /Zoom                          |       |        | × |
|----------|--------------------------------|-------|--------|---|
| Channel  | Event Type                     | Addr. |        |   |
| 01       | Never<br>Never                 | • 0   |        |   |
|          | Preset<br>Auto-Tour<br>Pattern |       |        |   |
|          |                                | OK    | Cancel |   |

Figure 3-22 PTZ Setup

| Parameter      | Function                                                                                                    |
|----------------|----------------------------------------------------------------------------------------------------|
| Event<br>Type  | It includes local alarm/network alarm.<br>- Local alarm: Device detects alarm from input port.<br>- Network: Device detects alarm from network.                                                                                                    |
| Alarm in       | Select corresponding alarm channel (ch01).                                                                                                    |
| Enable         | You need to draw a circle here so that system can detect the alarm signal.                                                                                                    |
| Туре           | There are two options: normal open and normal close. NO becomes activated in low voltage, NC becomes activated in high voltage.                                                                                                    |
| Period         | <ul> <li>Alarm record function becomes activated in the specified periods.</li> <li>There are six periods in one day. Please draw a circle to enable corresponding period.</li> <li>Select date. If you do not select, current setup applies to today only. You can select all week column to apply to the whole week.</li> <li>Click OK button, system goes back to alarm setup interface, please click save button to exit.</li> </ul> |
| Anti-dither    | System only memorizes one event during the anti-dither period. The value ranges from 0 to 15s.                                                                                                    |
| Normal<br>Out  | Enable alarm activation function. You need to select alarm output port<br>so that system can activate corresponding alarm device when alarm<br>occurs.                                                                                                    |
| Alarm<br>Latch | System can delay the alarm output for specified time after alarm end The value ranges from 10 seconds to 300 seconds.                                                                                                    |

| Parameter         | Function                                                                                                    |
|-------------------|----------------------------------------------------------------------------------------------------|
| Record<br>Channel | System auto activates current channel to record once alarm occurs (working with alarm activation function). Please note current device shall be in auto record mode (Chapter 3.2.3 Schedule). |
| Record<br>Latch   | System can delay the record for specified time after alarm ended. Th value ranges from 10s to 300s.                                                                                           |
| Email             | Please draw a circle to enable email function. System can send out email to alert you when alarm occurs and ends.                                                                             |
| Tour              | - Display the selected video in local monitor window.                                                                                                    |
|                   | - This function is not available in current device.                                                                                                    |
| PTZ<br>activation | <ul> <li>Here you can set PTZ movement when alarm occurs. Such as go to<br/>preset x when there is an alarm.</li> </ul>                                                                       |
|                   | - The PTZ configuration events include preset, tour, and pattern.                                                                                                    |
| Capture           | You need to input capture channel number so that system can back<br>snapshot file to the SD card or send to the specified email box whe<br>alarm occurs.                                      |
| Сору              | It is a shortcut menu button. You can copy current channel setup to one or more (all) channels.                                                                                               |
| Save              | You can click save button after you complete setup for one channel, or you can complete the whole setups and then click save button.                                                          |
| Refresh           | Click this button to get device latest configuration information.                                                                                                    |

### 3.2.7 Detect

Analysis the video, system enable motion detection alarm when it detects the motion signal reached the specified sensitivity.

The detection interface is shown as in Figure 3-23.

| Configuration                                                                                                    | 1                                                                                                    |                                                                                                    |             |        |         |
|----------------------------------------------------------------------------------------------------|----------------------------------------------------------------------------------------------------|----------------------------------------------------------------------------------------------------|-------------|--------|---------|
| Scontrol Panel                                                                                                    | Event Type                                                                                                    | Motion Detect 💌                                                                                                    | ETECT       |        |         |
| HDD INFO     HDD INFO     WE GIVEN                                                                                                    | Channel<br>Region                                                                                                   | Channel 01                                                                                                    | Sensitivity | 3      | •       |
| SOURCEAN     SOURCEAN     SOURCEAN | Period<br>Period<br>Alarm Out<br>Latch<br>Record Channel<br>Record Latch<br>Send Email<br>PTZ Activation<br>Capture | Set           1           10         sec.           10         sec.           10         sec.           10         sec.           10         sec.           10         sec.           11         sec.           10         sec.           10         sec.           10         sec.           10         sec. | Anti-dither | 5 sec. | 0~15    |
|                                                                                                    | Сору                                                                                                    |                                                                                                    | Default     | Save   | Refresh |

Figure 3-23 Detect

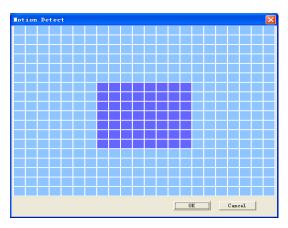

Figure 3-24 Motion Detection Zone Setup

| Parameter     | Function                                                           |
|---------------|--------------------------------------------------------------------|
| Event<br>Type | There are three types: Motion detection/video loss/Camera Masking. |
| Channel       | Select channel name from the dropdown list.                        |
| Enable        | You need to draw a circle to enable motion detection function.     |

| Parameter         | Function                                                                                                    |
|-------------------|----------------------------------------------------------------------------------------------------|
| Sensitivity       | There are six levels. The sixth level has the highest sensitivity.                                                                                                    |
| Region            | <ul> <li>There are six levels. The sixth level has the highest sensitivity.</li> <li>Region: If you select motion detection type, you can click this button to set motion detection zone. The interface is shown as in Figure 3-24. There are PAL 22X18/NTSC 22X15 zones. Right click mouse you can go to full-screen display mode. Do remember clicking OK button to save your motion detection zone setup.</li> </ul>                           |
| Period            | <ul> <li>Motion detection function becomes activated in the specified periods.</li> <li>There are six periods in one day. Please draw a circle to enable corresponding period.</li> <li>Select date. If you do not select, current setup applies to today only. You can select all week column to apply to the whole week.</li> <li>Click OK button, system goes back to motion detection interface, please click save button to exit.</li> </ul> |
| Anti-dither       | System only memorizes one event during the anti-dither period. The value ranges from 0s to 15s.                                                                                                    |
| Normal<br>out     | <ul> <li>There is 1-channel alarm output.</li> <li>Corresponding to motion detection alarm output port.</li> <li>Enable alarm activation function. You need to select alarm output port so that system can activate corresponding alarm device when alarm occurs.</li> </ul>                                                                                                    |
| Alarm<br>latch    | System can delay the alarm output for specified time after alarm end<br>The value ranges from 10s to 300s.                                                                                                    |
| Record<br>channel | System auto activates motion detection channel to record once alarm occurs (working with motion detection function). Please note you need to go to Chapter 3.2.3 Schedule to set motion detection record period and go to chapter 3.3.3 record to set current period as auto record.                                                                                                    |
| Record<br>latch   | System can delay the record for specified time after alarm ended. The value ranges from 10s to 300s.                                                                                                    |
| Email             | If you enabled this function, System can send out email to alert you when alarm occurs and ends.                                                                                                    |
| PTZ<br>Activation | <ul> <li>Here you can set PTZ movement when alarm occurs. Such as go to<br/>preset x when there is an alarm.</li> </ul>                                                                                                    |
| Capture           | You need to input capture channel number so that system can backup motion detection snapshot file.                                                                                                    |
| Save              | You can click save button after you complete setup for one channel,<br>or you can complete the whole setups and then click save button.                                                                                                    |

| Parameter | Function                                                          |
|-----------|-------------------------------------------------------------------|
| Refresh   | Click this button to get device latest configuration information. |

# 3.2.8 PTZ

PTZ interface is shown as in Figure 3-25

Please note, before operation please make sure you have set speed dome address and the XL-ICA-106M3(W) and speed dome connection is OK.

| Configuration                                                                                      |           |            |         |             |      |         |
|----------------------------------------------------------------------------------------------------|-----------|------------|---------|-------------|------|---------|
| 🖳 Control Panel                                                                                    |           |            | - PAN/T | ILT/ZOOM (- |      |         |
| Query System Info     WersION                                                                      | Channel   | Channel 01 | •       |             |      |         |
| HDD INFO                                                                                           | Protocol  | PELCOD     | •       |             |      |         |
| System Config                                                                                      | Address   | 1          | 0~255   |             |      |         |
|                                                                                                    | Baudrate  | 9600       | •       |             |      |         |
| 🧰 R5232                                                                                            | Data Bits | 8          | •       |             |      |         |
| E In NETWORK     ALARM                                                                             | Stop Bits | 1          | •       |             |      |         |
| PAN/TILT/200M     PAN/TILT/200M     PAN/TILT/200M     PAN/TILT/200M     AVANCED     POD MANAGEMENT | Parity    | None       | •       |             |      |         |
| ABNORMALITY  ABNORMALITY  Alarm I/O Config  Alarm I/O Config  ACCOUNT                              |           |            |         |             |      |         |
| CIN SNAPSHOT                                                                                       |           |            |         |             |      |         |
|                                                                                                    | Сору      |            |         |             | Save | Refresh |

# Figure 3-25 PTZ

| Parameter    | Function                                                                                                    |
|--------------|----------------------------------------------------------------------------------------------------|
| Channel      | You can select monitor channel from the dropdown list                                                                                                    |
| Protocol     | Select the corresponding dome protocol.(such as PELCOD)                                                                                                    |
| Address      | Set corresponding dome address. Default value is 1. Please note your setup here shall comply with your dome address; otherwise you can not control the speed dome. |
| Baud<br>Rate | Select the dome baud rate. Default setup is 9600.                                                                                                    |
| Data Bit     | Default setup is 8. Please set according to the speed dome dial switch setup.                                                                                      |
| Stop bit     | Default setup is 1. Please set according to the speed dome dial switch setup.                                                                                      |

| Parameter | Function                                                                                                    |
|-----------|----------------------------------------------------------------------------------------------------|
| Parity    | Default setup is none. Please set according to the speed dome dial switch setup.                                                     |
| Save      | You can click save button after you complete setup for one channel, or you can complete the whole setups and then click save button. |
| Refresh   | Click this button to get device latest configuration information.                                                                    |

# 3.2.9 Default & Backup

Default: Restore factory default setup. You can select corresponding items.

Backup: Export current configuration to local PC or import configuration from current PC. Please refer to Figure 3-26.

Please note system can not restore some information such as network IP address.

| Configuration                                                                                                    |                                      |                                     | X |
|----------------------------------------------------------------------------------------------------|--------------------------------------|-------------------------------------|---|
| 📃 Control Panel                                                                                                    |                                      | DEFAULT/BACKUP                      |   |
| Query System Info     Werssion                                                                                                    | Please select setting entrie         | es that you want to default.        |   |
| HDD INFO                                                                                                    | 🔲 Select all                         | Default                             |   |
| System Config                                                                                                    | GENERAL                              | ENCODE                              |   |
| Constant Constant | SCHEDULE                             | □ RS232                             |   |
| E R5232                                                                                                    | NETWORK                              |                                     |   |
|                                                                                                    | T DETECT                             |                                     |   |
| PAN/TILT/ZOOM                                                                                                    |                                      | CHANNEL NAME                        |   |
|                                                                                                    | Config Backup<br>Default Path: C:\Do | cuments and Settings\10881\Desktop\ | £ |
| ACCOUNT                                                                                                    | Export Config                        | Import Config                       |   |

# Figure 3-26 Default and Backup

| Parameter               | Function                                 |
|-------------------------|------------------------------------------|
| Select All              | Restore factory default setup.           |
| Export<br>Configuration | Export system configuration to local PC. |

| Parameter               | Function                                    |
|-------------------------|---------------------------------------------|
| Import<br>Configuration | Import configuration from PC to the system. |

# 3.3 Advanced

# 3.3.1 HDD Management

HDD management includes net storage management and local storage management.

Please note, if you want to use local storage function, your storage device need to support current function.

Please select the storage device first and then you can see the items on your right become valid. You can check the corresponding item here. See Figure 3-27.

Click the Execute the button; system needs to reboot to activate current setup.

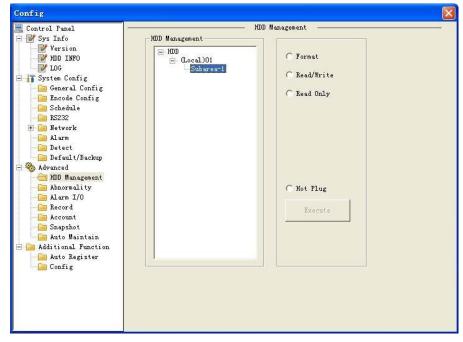

## Figure 3-27 HDD Management

| Parameter  | Function                       |
|------------|--------------------------------|
| Format     | Clear data in the disk.        |
| Read/write | Set current disk as read/write |
| Read only  | Set current disk as read.      |

| Parameter | Function                                                                                                    |
|-----------|----------------------------------------------------------------------------------------------------|
| Hot swap  | This function allows you to hot swap the disk when the device is working. This function will not result in disk malfunction. |
| Execute   | Click this button to save disk current status.                                                                               |

## 3.3.2 Alarm I/O

Here you can search alarm output status. See Figure 3-28.

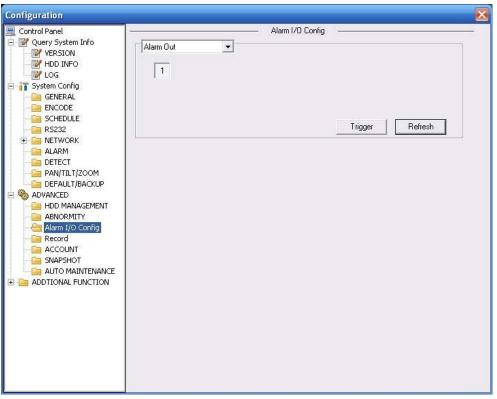

Figure 3-28 Alarm I/O Configuration

Please refer to the following sheet for detailed information.

| Parameter    | Function                                                     |
|--------------|--------------------------------------------------------------|
| Alarm output | There is only one output channel. Please click the button 1. |
| Trigger      | Enable/disable alarm output device.                          |
| Refresh      | Search alarm output status.                                  |

#### 3.3.3 Record

Record control interface is shown as in Figure 3-29.

Please note current XL-ICA-106M3(W) series product **does not** support this function.

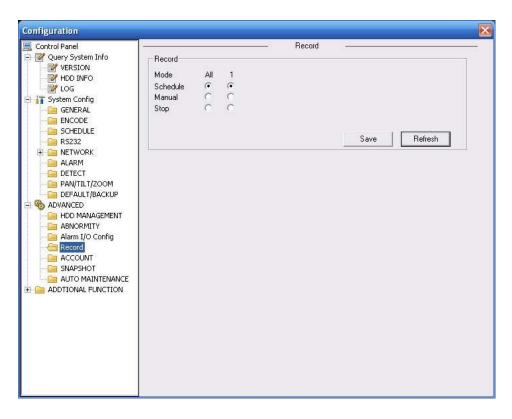

### Figure 3-29 Record

Please refer to the following sheet for detailed information.

| Parameter | Function                                                                                  |
|-----------|-------------------------------------------------------------------------------------------|
| Auto      | System enables auto record function as you set in record schedule setup.                  |
| Manual    | Enable corresponding channel to record no matter what period applied in the record setup. |
| Stop      | Stop current channel record no matter what period applied in the record setup.            |

### 3.3.4 Account

Here you can add, remove user or modify password. See Figure 3-30.

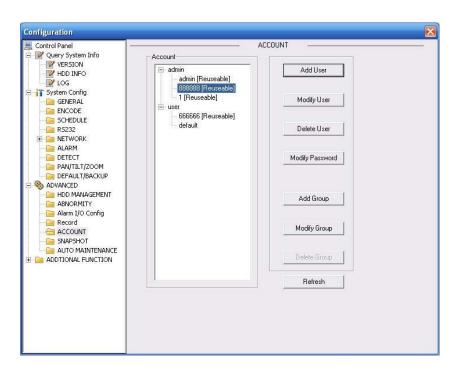

Figure 3-30 Account

### 3.3.5 Auto Maintenance

Here you can select auto reboot and auto delete old files interval from the dropdown list. See Figure 3-31.

| Configuration                                                                                                    |                             |                     |            |      |         |
|----------------------------------------------------------------------------------------------------|-----------------------------|---------------------|------------|------|---------|
| Control Panel     Query System Info     WERSION     WERSION     WHDD INFO                                                                                                    | Auto-Reboot Sy              | - AUTO MAIN<br>stem | TENANCE —— |      |         |
|                                                                                                    | Everyday<br>Auto-Delete Old | • ····              | 02:00      | -    |         |
| ENCODE     SCHEDULE     RS232     AVAILARM     DETECT     PAN/TLIT/2COM     DEFECT     PAN/TLIT/2COM     DEFECT     PAN/TLIT/2COM     DEFAULT/BACKUP     ADVANCED     HOD MANAGEMENT     ABNORMITY     ABNORMITY     ABNORMITY     ANT J/O Config     Record     ACCULNT     SNAPSHOT     ACCULNT     SNAPSHOT     ADDTIONAL FUNCTION | NEVER                       | T                   |            |      |         |
|                                                                                                    |                             |                     |            | Save | Refresh |

Figure 3-31 Auto Maintenance

## 3.3.6 Snapshot

Snapshot interface is shown as in Figure 3-32.

| Configuration                                                                                                    |                                                                 |                                                     |            |         | X     |
|----------------------------------------------------------------------------------------------------|-----------------------------------------------------------------|-----------------------------------------------------|------------|---------|-------|
| Control Panel  Query System Info  VerSION  VerSION  VerSION  Control Panel  Control Panel  Cont | Channel<br>Snapshot mode<br>Frame Rate<br>Resolution<br>Quality | Channel 01<br>Snapshot_Timin<br>1F/S<br>1080<br>80% | SNAPSHOT - |         |       |
|                                                                                                    | Сору                                                            |                                                     | <br>       | SaveRef | iresh |

Figure 3-32 Snapshot

Please refer to the following sheet for detailed information.

| Parameter     | Function                                                                     |
|---------------|------------------------------------------------------------------------------|
| Channel       | It is the monitor channel.                                                   |
| Snapshot mode | There are two modes: Timing and activation.                                  |
| Frame rate    | You can select from the dropdown list. The value ranges from 1f/s to 8f/s.   |
| Resolution    | It is to view the snapshot picture resolution.                               |
| Quality       | You can select from the dropdown list. Here is for you to set video quality. |

# 3.3.7 Abnormity

The abnormity interface is shown as below. See Figure 3-33.

| Configuration                                                                                                    |                         |                   | ×            |
|----------------------------------------------------------------------------------------------------|-------------------------|-------------------|--------------|
| Control Panel                                                                                                    |                         | ABNORMITY -       | <u></u>      |
| HDD INFO                                                                                                    | Event Type<br>Threshold | Disk No Space ▼ ▼ |              |
| GENERAL<br>ENCODE<br>SCHEDULE<br>R5232                                                                                                    | 🔽 Alarm Out             | 1                 |              |
| - Can Alarm<br>- Can Detect<br>- Can Pan/Tilt/200M<br>- Can Default/Backup                                                                                                    | Latch                   | 10 sec. 10~300    |              |
| ADVANCED     HOD MANAGEMENT     ABNORMITY     ABNORMITY     ABNORMITY     ABNORMITY     ASYMPTIC CONFIG     Record     ACCOUNT     SNAPSHOT     ACCOUNT     ACTONITIONAL FUNCTION     Config     Auto Register     Wrieless | I Send Email            |                   |              |
| Talk Encode                                                                                                    | Сору                    |                   | Save Retresh |

Figure 3-33 Abnormity-1

XL-ICA-106M3(W) offline interface is shown as below. See Figure 3-34.

| Configuration                                                                                                    |                         |                |              |
|----------------------------------------------------------------------------------------------------|-------------------------|----------------|--------------|
| Control Panel                                                                                                    | 52 <u></u>              | ABNORMITY      |              |
| VERSION<br>HDD INFO<br>COG                                                                                                    | Event Type              | Offline 💽 🔽    |              |
| GENERAL     GENERAL     GENERAL     GENERAL     GENERAL     GENERAL     GENERAL     GENERAL     GENERAL     GENERAL                                                                                                    | 🔽 Alarm Out             | 1              |              |
| ALARM                                                                                                    | Latch<br>Record Channel | 10 sec. 10~300 |              |
| DEFAULT/BACKUP     ADVANCED     HDD MANAGEMENT     ABNORMITY     ABNORMITY     Alarm I/O Config     Record     ACCOUNT     SNAPSHOT     AUTO MAINTENANCE     ADDTIONAL FUNCTION     Config     Auto Register     Wireless | Record Latch            | 10 sec. 10~300 |              |
| - 🧀 IP Filter<br>- 📄 Talk Encode                                                                                                    | Сору                    |                | Save Refresh |
|                                                                                                    |                         |                |              |

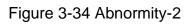

Please refer to the following sheet for detailed information.

| Parameter         | Function                                                                                                    |
|-------------------|----------------------------------------------------------------------------------------------------|
| Event<br>Type     | <ul> <li>The abnormal events include: no disk, no space, disk error, net error,<br/>offline, IP conflict.</li> </ul>                                                                           |
|                   | <ul> <li>Threshold: You can set the minimum percentage value here. The<br/>device can alarm when capacity is not sufficient.</li> </ul>                                                        |
|                   | - You need to draw a circle to enable this function.                                                                                                    |
| Normal<br>Out     | The corresponding alarm output channel when alarm occurs, There is one channel.                                                                                                    |
| Record<br>channel | System auto activates channel to record once alarm occurs (For offline type only. See Figure 3-34. ). Please note you need to go to chapter 3.3.3 record to set current period as auto record. |
| Record<br>latch   | System can delay the record for specified time after alarm ended. The value ranges from 10s to 300s.                                                                                           |
| Latch             | The alarm output can delay for the specified time after alarm stops. The value ranges from 10s to 300s.                                                                                        |
| Send<br>email     | If you enable this function, system can send out email to alarm the specified user.<br>This function is invalid when network is offline or IP conflict occurs.                                 |

# 3.4 Additional Function

# 3.4.1 Configure

Here you can set camera property parameter. See Figure 3-35. The following interface may vary due to different XL-ICA-106M3(W) series.

| Configuration                                                                                                    |                                                                |                                                                                                    |                                  | × |
|----------------------------------------------------------------------------------------------------|----------------------------------------------------------------|----------------------------------------------------------------------------------------------------|----------------------------------|---|
| Control Panel Query System Info VERSION VERSION UOG UOG System Config GEVERAL ENCODE                                                                                                    | Channel<br>Exposure Mode                                       | 1<br>ME_1/50                                                                                             | Config                           |   |
| CHEDULE<br>CHEDULE<br>CS232<br>CHEDULE<br>CS232<br>CHEDULE<br>CS232<br>CHEDULE<br>CHEDULE | BLC<br>Signal Type                                             | Disabled 💌                                                                                               | Day/Night Mode Auto 🔽            |   |
| PAN/TILT/ZOOM     DEFAULT/BACKUP     ADVANCED     HOD MANAGEMENT     ABNORMALITY     ABNORMALITY     Alarm I/O Config     Record     ACCOUNT     SNAPSHOT     SNAPSHOT     AUTO MAINTENANCE     ADDITONAL FUNCTION                                                                                                    | Mirror<br>Auto Iris<br>Brightness<br>50<br>0-100<br>Scene Mode | Flip       On     ▼       Contrast     Saturation       50     50       0-100     0-100       Auto     ▼ | Hue Gain<br>50 50<br>0-100 0-100 |   |
| Talk Encode                                                                                                    |                                                                | Save                                                                                                    | Refresh Night Config             |   |

Figure 3-35 Configure

| Parameter       | Function                                                                                                    |
|-----------------|----------------------------------------------------------------------------------------------------|
| Channel         | Monitor channel 1                                                                                                    |
| Exposure Mode   | There are two modes: Auto exposure (AE) and Manual exposure (ME).<br>There are some ME time ranges from 1/50 to 1/10000.It supports customized setup too. |
| Day/Night Mode  | XL-ICA-106M3(W) day night mode switch.<br>There are three options: color-off/color-on/auto.                                                               |
| Signal Standard | Video input mode: internal input.                                                                                                    |
| BLC             | Backlight compensation level<br>This series product <b>does not</b> support this function.                                                                |
| Scene Mode      | You can select the different scene mode such as auto, sunny, cloudy, home, office, night, disable and etc to adjust the video to the best quality.        |
| Mirror          | It is to switch video left and right limit.<br>Please note current series XL-ICA-106M3(W) <b>does not</b> support                                         |

| Flip        | It is to switch video up and bottom limit.                                                                       |
|-------------|----------------------------------------------------------------------------------------------------|
| Night Setup | It is valid when you select the night setup mode.                                                                |
|             | The night setup information includes: contrast, recommended level, exposure mode, scene mode, auto gain and etc. |

### 3.4.2 Auto Register

Auto register interface is shown as below. See Figure 3-36.

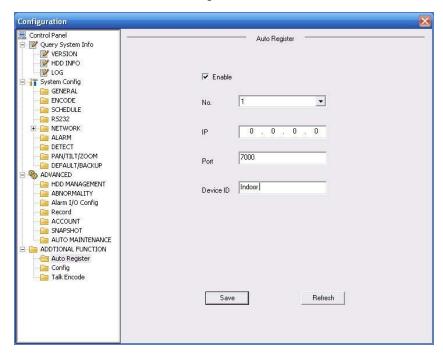

Figure 3-36 Auto Register

Please refer to the following sheet for detailed information.

| Parameter | Function                                   |
|-----------|--------------------------------------------|
| Enable    | Enable auto register function.             |
| No.       | Device management server number.           |
| IP        | Device management server IP address.       |
| Port      | Server port number.                        |
| Device ID | Device ID in the device management server. |

# 3.4.3 Talk Encode

Here you can set AMR audio compression bit rate. It includes PCM, G711a, G711u. See Figure 3-37.

| Configuration                                                                                                    |             |      |          | X |
|----------------------------------------------------------------------------------------------------|-------------|------|----------|---|
| Control Panel  Query System Info  VersION  VersION  VersION  System Config  System Config  System Config  Societation  ALARM  Defect ALARM  Defect ALARM  Defect ALARM  ALARM  Defect ALARM  ALARM  A | Talk Encode | Taik | . Encode |   |
|                                                                                                    | [           | Save | Refresh  |   |

Figure 3-37 Talk Encode

# 4 Search

Click search button, you can see an interface is shown as in Figure 4-1.

Please select record playback mode, and then select start time, end time and channel. Then please click search button, you can see the corresponding files in the list.

Select the file(s) you want to download and then click download button, system pops up a dialogue box shown as in Figure 4-2, then you can specify file name and path to download the file(s) to your local pc. Click Ok to complete the download procedure.

| Туре                     | Parameter  |                        |       |              | 10 | Operation                                                                                                    |
|--------------------------|------------|------------------------|-------|--------------|----|----------------------------------------------------------------------------------------------------|
| C Record                 | Begin Time | 2009- 8- 3             | •     | 14:27:21     | ÷  | Search Playback                                                                                                |
| C Alarm                  | End Time   | 2009- 8- 6             | -     | 14:27:21     | -  | Download Type File 💌                                                                                           |
| Local                    | Channel    | 1                      | -     | 1            |    | Download                                                                                                    |
| C Picture                |            |                        |       |              |    | Open Local Record                                                                                              |
| C Card                   |            |                        |       | Earliest R   | ec | Watermark                                                                                                    |
| 5/N File Siz<br>] 1 9541 |            | Name<br>10.5.82_ch1_20 | 09080 |              |    | Path<br>RecordDownload\1                                                                                       |
| sources lances           |            |                        | 09080 |              |    | and a second second second second second second second second second second second second second second second |
|                          |            | 10.5.82_ch1_20         | 09080 | 5_143711.dav |    | and a second second second second second second second second second second second second second second second |

Figure 4-1 Search Main Interface

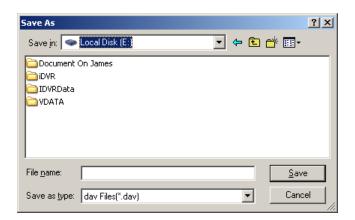

Figure 4-2 Save as

| Verify Stop<br>Watermark Info |            | termark        |       |          | E |
|-------------------------------|------------|----------------|-------|----------|---|
|                               | Desking 1  |                |       |          |   |
| Vatermark Revised             | Periting   | √atermark Info |       |          |   |
| Vatermark Revised             | Proline I  |                |       |          |   |
|                               |            | Vatermark Rev  | vised |          |   |
| No. Time Position             | s Fusiduri |                |       |          |   |
|                               |            | No.            | Time  | Position |   |
|                               |            | No.            | Time  | Position | 1 |
|                               |            | No.            | Time  | Position |   |
|                               |            | No.            | Time  | Position |   |
|                               |            | No.            | Time  | Position |   |
|                               |            | No.            | Time  | Position |   |

Figure 4-3 Watermark

Please refer to the following sheet for detailed information.

| Туре | Parameter  | Function                                          |
|------|------------|---------------------------------------------------|
| Туре | Record     | Search general record, alarm record and motion    |
|      |            | detection record.                                 |
|      | Alarm      | Search alarm record.                              |
|      | Motion     | Search motion detection record.                   |
|      | Detection  |                                                   |
|      | Local      | Search local record.                              |
|      | Picture    | Search snapshot file.                             |
|      | Card       | This function is not available in current device. |
| Item | Start time | Set the file start time.                          |
|      | End time   | Set the file end time.                            |
|      | Channel    | Select the channel from the dropdown list.        |

| Туре                | Parameter            | Function                                                                                                    |
|---------------------|----------------------|----------------------------------------------------------------------------------------------------|
| Operation           | Search               | Click this button you can view the recorded file matched your requirements.                                                                                                    |
|                     | Playback             | Select the file first and then click playback button to view the video.                                                                                                    |
|                     | Download<br>type     | Download by file: Select the file(s) and then click<br>download button.<br>Download by time: Download the recorded file(s) within<br>your specified period.                                                                                                    |
|                     | Download             | Select the file you need (multiple choices) and then click<br>download button, you can see system pops up a<br>dialogue box.<br>Input the downloaded file name, specify the path and<br>then click OK button. You can see system begins<br>download and the download becomes stop button. There<br>is a progress bar for your reference.                  |
|                     | Open local<br>record | Select local record to play.                                                                                                    |
| Multiple-           | Watermark            | Please note, you need to go to chapter 3.2.2 Encode<br>to enable watermark function first.<br>Click watermark button, system pops up a dialogue box<br>shown as in Figure 4-3. Default watermark character is<br>DigitalCCTV.<br>Click local file you can select the recorded file. Then you<br>can click verify button to check file is original or not. |
| channel<br>playback |                      | System supports playback one file in several monitor channels.                                                                                                    |

During the playback process, you can see there are control buttons such as play, pause, stop. slow play and fast play in the play process bar. You can view current playback file channel name, time and data statistics.

# 5 Alarm

Click alarm function, you can see an interface is shown as in Figure 5-1. Here you can set device alarm type and alarm sound setup.

| Event Type<br>Video Loss<br>Motion Detect<br>Disk Full<br>Video Mask<br>Video Mask |           | r Alarm 🔽 Lister | NExternal Alarm can not open<br>Alarm 🔽 Video Pop- |  |
|------------------------------------------------------------------------------------|-----------|------------------|----------------------------------------------------|--|
|                                                                                    |           | Alarm So         | Alarm Sound<br>▼ Sound Pop-up<br>Sound Path        |  |
| lime .                                                                             | Device ID | Event Type       | Alarm Port/Channel                                 |  |
|                                                                                    |           |                  |                                                    |  |
|                                                                                    |           |                  |                                                    |  |
|                                                                                    |           |                  |                                                    |  |

# Figure 5-1 Alarm

| Туре      | Parameter        | Function                                          |
|-----------|------------------|---------------------------------------------------|
| Alarm     | Video loss       | System alarms when video loss occurs.             |
| Туре      | Motion detection | System alarms when motion detection alarm         |
|           |                  | occurs,                                           |
|           | Disk full        | System alarms when disk is full.                  |
|           | Disk error       | System alarms when disk error occurs.             |
|           | Camera           | System alarms when camera is viciously masking.   |
|           | masking          |                                                   |
|           | Encode alarm     | System alarms when encode module alarms.          |
|           | External alarm   | Alarm input device sends out alarm.               |
| Operation | Listening alarm  | System notifies web when alarm occurs (you select |
|           |                  | from the above event type), and then web can      |
|           |                  | notify user.                                      |
|           | Video            | When alarm occurs, system auto enables video      |
|           |                  | monitor. This function only applies to video      |
|           |                  | detection alarm (motion detection, video loss and |
|           |                  | camera masking).                                  |
|           |                  | This function is invalid in external alarm mode.  |

| Туре | Parameter    | Function                                                                        |
|------|--------------|---------------------------------------------------------------------------------|
|      | Prompt       | Automatically pops up alarm dialogue box.                                       |
|      | Sound pop up | System sends out alarm sound when alarm occurs.<br>You can specify as you wish. |
|      | Path         | Here you can specify alarm sound file.                                          |

# 6 About

Click about button, you can view current web client information. See Figure 6-1.

| About |                 |                      | × |
|-------|-----------------|----------------------|---|
|       | Webrec Control, | Version: 2.1.6.28    |   |
|       | NETSDK,         | Version: 3.37.0.4165 |   |
|       | PLAYSDK,        | Version: 3.31.0.4384 |   |
|       | Copyri          | ght (C) 2008         |   |
|       |                 | Ok                   |   |

Figure 6-1

# 7 Log out

Click log out button, system goes back to log in interface. See Figure 7-1.

| 🖉 W EBservice - 1 | Windows Internet Explorer |                                           |            |                                                                                                    |                        | BX     |
|-------------------|---------------------------|-------------------------------------------|------------|----------------------------------------------------------------------------------------------------|------------------------|--------|
| 00 · 0            | http://10.10.3.16/        |                                           |            | <ul> <li>✓</li> <li>✓</li></ul> | 1                      | P -    |
| 😭 🏟 🍘 WEB         | Iservice                  |                                           |            | 🙆 • 📾                                                                                                    | - 🖶 🔹 🔂 Page 🔹 🔕 Tools | - @-   |
|                   |                           | WEB service v2<br>User Name:<br>Password: | 0<br>Login |                                                                                                    |                        |        |
| Done              |                           |                                           |            | 🏹 🌍 Int                                                                                                    | ernet 🔍 100%           | • • .: |

Figure 7-1

# 8 Appendix No-IP DDNS

Please double click DDNS to go to the configuration interface. You can see an interface is shown as in

#### Figure 8-1.

| -                    |                                                           |                                                                                                    |                                                                                                    |                                                                                                    |
|----------------------|-----------------------------------------------------------|----------------------------------------------------------------------------------------------------|----------------------------------------------------------------------------------------------------|----------------------------------------------------------------------------------------------------|
| DDNS Type            | NO-IP DDNS                                                |                                                                                                    |                                                                                                    |                                                                                                    |
| Server IP            | www.yahoo.com                                             |                                                                                                    |                                                                                                    |                                                                                                    |
| Port                 | 5050                                                      | 1~65535                                                                                                    |                                                                                                    |                                                                                                    |
| Domain Name          | www.yahoo.com                                             |                                                                                                    |                                                                                                    |                                                                                                    |
| User Name            | anonymity                                                 |                                                                                                    |                                                                                                    |                                                                                                    |
| Password             | xxxx                                                      |                                                                                                    |                                                                                                    |                                                                                                    |
| Alive Interval(sec.) | 30                                                        | 1~30000                                                                                                    |                                                                                                    |                                                                                                    |
|                      |                                                           |                                                                                                    |                                                                                                    |                                                                                                    |
|                      |                                                           |                                                                                                    |                                                                                                    |                                                                                                    |
|                      |                                                           |                                                                                                    |                                                                                                    |                                                                                                    |
|                      |                                                           |                                                                                                    |                                                                                                    |                                                                                                    |
|                      |                                                           |                                                                                                    |                                                                                                    |                                                                                                    |
|                      |                                                           |                                                                                                    |                                                                                                    |                                                                                                    |
|                      |                                                           |                                                                                                    |                                                                                                    |                                                                                                    |
|                      |                                                           |                                                                                                    |                                                                                                    |                                                                                                    |
|                      |                                                           |                                                                                                    |                                                                                                    |                                                                                                    |
|                      |                                                           |                                                                                                    | Save                                                                                                    |                                                                                                    |
|                      | Server IP<br>Port<br>Domain Name<br>User Name<br>Password | Server IP www.yahoo.com<br>Port 5050<br>Domain Name www.yahoo.com<br>User Name anonymity<br>Password associated | Server IP www.yahoo.com<br>Port 5050 1~65535<br>Domain Name www.yahoo.com<br>User Name anonymity<br>Password **** | DDNS Type NO-IP DDNS Type Enable Server IP www.yahoo.com Port 5050 1~65535 Domain Name www.yahoo.com User Name anonymity Password **** |

Figure 8-1

- y DDNS Type: You can select from the dropdown list. There are five options: No-IP, DynDNS, CN99,Private and Oray.
- y Server IP: You can use ping command to get server's IP
- y Port: input server port here.
- y Domain Name: Get the domain name you get from your DDNS service provider.
- y User: Get the user name you get from your DDNS service provider.
- y Password: Enter corresponding password.

Highlight the icon in front of Enable to enable the DDNS server configuration.

It's a system of dynamic DNS service. If you do not have a Static IP address on the Internet, you need to have a dynamic IP. It is to say your IP address changes after a certain period of time.

You can follow the steps listed below to display image on your device even your IP is dynamic. You need to use a DDNS service and create a domain name that is not necessarily direct use the IP address.

After completed configuration in the device DDNS service can constantly inform the latest device's connection IP, and modify its IP on the table of data from the server. Then we have a constant domain name in the Web browser, along with the HTTP port, send a request to identify the car IP of the domain name typed. The server will direct the domain name to the IP connection, thus allowing access to the device which does not have a fixed IP in the network.

**Note:** It is important to note that to gain access to the device in a local network, it is necessary to achieve the redirect the port of your modem or router to your device.

To receive domain name in the No-IP DDNS service, please follow the steps listed below.

1. Please visit <u>www.no-ip.com</u>; the page of No-IP appears as below. See Figure 8-2.

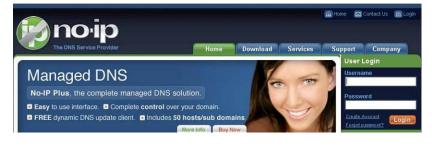

Figure 8-2

2. Left click mouse on the "Create Account" button, account Information interface is shown as in Figure 8-3.

| The DNS Service Provider                                | Home Download  | I Services | Support Company |
|---------------------------------------------------------|----------------|------------|-----------------|
| No-IP is Free, Sign up Nov                              | w!             |            |                 |
| ome * Free SignUp                                       |                |            |                 |
| Create Your No-IP Account                               |                |            |                 |
| you already have an account then you can (sign in here) |                |            |                 |
| Secount Information:                                    |                |            |                 |
| Email:                                                  |                |            |                 |
| Password:                                               |                |            |                 |
| Confirm Password:                                       |                |            |                 |
| (1) About You:                                          |                |            |                 |
| First Name:                                             |                |            |                 |
| Last Name:                                              |                |            |                 |
| How did you hear about us?:                             | - Select One - | -          |                 |
| Zip/Postal Code:                                        |                |            |                 |

Figure 8-3

3. Fill in the requested fields and click I Accept button. Then you can get an email containing username and password.

You can use this account to access the service.

4. Open the e-mail sent by trusted rmação No-IP and double-click the link that is below the phrase "To activate your

account please click the following URL:" in the body of the email. See Figure 8-4.

| issunto: No-IP.com Activation                                                                                                    | -    |
|----------------------------------------------------------------------------------------------------|------|
| Congratulations, the No-IP account 'henrique@intelbras.com.br' has been created. To activate your account please click on the activation URL below.                                                                                                    |      |
| No-IP's basic dynamic DNS service is free, made possible by our paid services. If you are interested in dynamic DNS for your own domain please consider our No-IP Plus service. For more information about our paid services visit <a href="http://www.no-ip.com/services">http://www.no-ip.com/services</a> .                                                                                                    |      |
| To activate your account please click the following URL:<br>http://www.no-ip.com/activate?lid=e6aecf8ecc3ada8a                                                                                                    |      |
| Remember that you can use our dynamic update client to automatically update your host when your dynamic IP address changes. You can download the client at <u>http://www.no-ip.com/downloads.php</u> .                                                                                                    | 1110 |
| If you have any further questions, please refer to our FAQ at <a href="http://www.no-ip.com/faq.php">http://www.no-ip.com/faq.php</a> and guides section at <a href="http://www.no-ip.com/guides.php">http://www.no-ip.com/faq.php</a> and guides section at <a href="http://www.no-ip.com/faq.php">http://www.no-ip.com/faq.php</a> and guides section at <a href="http://www.no-ip.com/faq.php">http://www.no-ip.com/faq.php</a> and guides section at <a href="http://www.no-ip.com/faq.php">http://www.no-ip.com/faq.php</a> and guides section at <a href="http://www.no-ip.com/faq.php">http://www.no-ip.com/faq.php</a> and guides section at <a href="http://www.no-ip.com/faq.php">http://www.no-ip.com/faq.php</a> and guides section at <a href="http://www.no-ip.com/faq.php">http://www.no-ip.com/faq.php</a> at rouble ticket at <a href="http://www.no-ip.com/ticket/">http://www.no-ip.com/faq.php</a> at rouble ticket at <a href="http://www.no-ip.com/ticket/">http://www.no-ip.com/ticket/</a> . |      |
| Thank you for choosing No-IP.com                                                                                                    |      |
|                                                                                                    |      |
|                                                                                                    |      |
|                                                                                                    |      |

Figure 8-4

5. Now you can see an interface is shown as in Figure 8-5. You have successfully created an account.

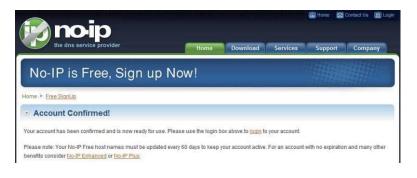

Figure 8-5

6. In Figure 8-5, click to sign and enter the email address and password you get earlier. Click "login" to sign up, you can

see the welcome interface and configuration option of account. See Figure 8-6. You can highlight manage host item.

|                                          |                                                              |                        | Return to No-IP.com      | Your No-IP   Accou      | int   Support   Log Out |  |
|------------------------------------------|--------------------------------------------------------------|------------------------|--------------------------|-------------------------|-------------------------|--|
| <b>Moo</b> l                             |                                                              |                        | Logged in as:            |                         |                         |  |
| The DNS Service Prosts Redirects Plus Ma | ovider                                                       | ation SSL Certificate: | s Mail Monitorin         | g Squared Backup        | DNS Renew/Active        |  |
| Need redundancy<br>for your mail server? | 🚨 Your No-I                                                  | Р                      |                          |                         |                         |  |
| Click here for more into                 | Henrique, welcome to y                                       | our No-IP!             | Last                     | Login:                  | from IP                 |  |
| 24/7 Server Monitoring<br>and Failover   | You have successfully logge<br>an item from the navigation a |                        | ection. To start using N | In-IP's services select | an icon below or choo   |  |
| Click here for more into                 |                                                              |                        | 00                       |                         |                         |  |
| Need Help?                               |                                                              |                        | 100 M                    |                         |                         |  |
| Support Center                           |                                                              |                        |                          |                         | 10                      |  |
| Basic Troubleshooting                    | Manage Domains                                               | Add Domain             | Refer Friend             | Add a Hust              | Manage Hosts            |  |

Figure 8-6

 The Manage Hosts interface is shown as in Figure 8-7. Click the Add Host button you can access the creation of a domain name.

Vour Hole<sup>1</sup> Account | Keyport | Log Out
 Logood in ac

 Mostel Redirects
 Minage Hosts
 Add Host
 Manage Hosts
 Manage Hosts
 Manage Hosts
 Manage Hosts
 Manage Hosts
 Manage Hosts
 Manage Hosts
 Manage Hosts
 Manage Hosts
 Manage Hosts
 Manage Hosts
 Manage Hosts
 Manage Hosts
 Manage Hosts
 Manage Hosts
 Manage Hosts
 Manage Hosts
 Manage Hosts
 Manage Hosts
 Manage Hosts
 Manage Hosts
 Manage Hosts
 Manage Hosts
 Manage Hosts
 Manage Hosts
 Manage Hosts
 Manage Hosts
 Manage Hosts
 Manage Hosts
 Manage Hosts
 Manage Hosts
 Manage Hosts
 Manage Hosts
 Manage Hosts
 Manage Hosts
 Manage Hosts
 Manage Hosts
 Manage Hosts
 Manage Hosts
 Manage Hosts
 Manage Hosts
 Manage Hosts
 Manage Hosts
 Manage Hosts
 Manage Hosts
 Manage Hosts
 Manage Hosts
 Manage Hosts
 Manage Hosts
 Manage Hosts
 Manage Hosts
 Manage Hosts
 Manage Hosts
 Manage Hosts
 Manage Hosts
 Manage Hosts
 Manage Hosts
 Manage Hosts
 Manage Hosts
 Manage Hosts
 Manage Hosts
 Manage Hosts
 Manage Hosts
 Manage Hosts
 Manage Hosts
 Manage Hosts
 Manage Hosts
 Manage Hosts
 Manage Hosts
 Manage Hosts
 Manage Hosts
 Manage Hosts
 Manage Hosts
 Manage Hosts
 Manage Hosts
 Manage Hosts
 Manage Hosts
 Manage Hosts
 Manage Hosts
 Manage Hosts
 Manage Hosts
 Manage Hosts
 Manage Hosts
 Manage Hosts
 Manage Hosts
 Manage Hosts
 Manage Hosts
 Manage Hosts
 Manage Hosts
 Manage Hosts
 Manage Hosts
 Manage Hosts
 Manage Hosts
 Manage Hosts
 Manage Hosts
 Manage Manage Manage
 Manage Manage Manage
 Manage Manage
 Manage Manage
 Manage Manage
 Manage Manage
 Manage Manage
 Manage Manage
 Manage Manage
 Manage Manage
 Manage Manage
 Manage Manage
 Manage Manage
 Manage Manage
 Manage Manage
 Manage
 Manage Manage

60

8. In Figure 8-8, input corresponding host name in the filed. You can use this name to access device from an external network. In the field to the right of the name, select the desired area. This is your domain name for access to the device. Click "Create Host" button at the bottom of the page.

| Very Device Very Very Very Very Very Very Very Ver                                                                                                    |                                  |                                                                                                    |                 | Return t                | o No-IP.com | Your No-IP   Account   Support   Log Out |                             |                |
|----------------------------------------------------------------------------------------------------|----------------------------------|----------------------------------------------------------------------------------------------------|-----------------|-------------------------|-------------|------------------------------------------|-----------------------------|----------------|
| MestiRedirects       Plus Managed 2N3       Domain Registration       SSL Certificates       Mail       Managed Registration       Squared Backup DNS       Renew/Activate <ul> <li>Manage Artests</li> <li>Manage Groups</li> <li>Download Client</li> <li>Upgrade to Enhanced</li> <li>Meed redundancy<br/>foryour mail server?</li> <li>Market Kere formore info</li> <li>Meed Tedundancy<br/>foryour mail server?</li> <li>Market Kere formore info</li> <li>Market Kere formore info</li> <li>Mostinate Information</li> <li>Port 80 Redirect</li> <li>Web Redirect</li> <li>Web Redirect</li> <li>Web Redirect</li> <li>Web Redirect</li> <li>Web Redirect</li> <li>Web Redirect</li> <li>Web Redirect</li> <li>Widcards are a Plus / Enhanced feature. <u>Lingrade How!</u></li> <li>Accept Mail for your Domain</li> <li>LetNo-IP do the dirty work. Setup POP or forwarding for your name.</li> <li>Market Kecord</li> <li>Market Kecord</li> <li>Market Kecord</li> <li>Market Redirect</li> <li>Market Redirect</li> <li>Market Redirect</li> <li>Market Redirect</li> <li>Market Redirect</li> <li>Market Rediret</li> <li>Widcards are a Plus / Enhanced feat</li></ul>                                                                                                    | ( <b>M</b> )ho                   | p-ip                                                                                                    |                 | Lo                      | gged in     | as:                                      |                             |                |
| <ul> <li>Hosts/Redirects</li> <li>Add Host</li> <li>Manage Hosts</li> <li>Manage Groups</li> <li>Download Client</li> <li>Upgrade to Enhanced</li> <li>Meed redundancy<br/>foryour mail server?</li> <li>Add Host Inter following fields to configure your host. After you are done click 'Create Host to add your host.</li> <li>Own a domain name?</li> <li>Use your own domain name with our DNS system. Add your domain name now or read more for pricing and features.</li> <li>Meed redundancy<br/>foryour mail server?</li> <li>Add Host Type:</li> <li>DNS Host (A) DNS Host (Round Robin)</li> <li>DNS Alas (CNAME)</li> <li>Port 80 Redirect</li> <li>Web Redirect</li> <li>IP Address:</li> <li>Assign to Group:</li> <li>No Group:</li> <li>No Group:</li> <li>No Group:</li> <li>No Group:</li> <li>No Group:</li> <li>No Group:</li> <li>Accept Mall for your Domain</li> <li>LetNo-IP do the dirty work. Setup POP or forwarding for your name.</li> </ul> Mail Options <ul> <li>MX Record</li> <li>MX Priority</li> <li>Firter the name of your external mail exchangers (mx records) as hostnames not IP addresses.</li> <li>Support Setup</li> </ul>                                                                                                    | The DNS Se                       | rvice Provider                                                                                                  |                 |                         |             |                                          |                             |                |
| Add Host • Add Host • Add a nost • Manage Groups • Download Client • Upgrade to Enhanced • Meed redundancy<br>foryour mail server • Need redundancy<br>foryour mail server • Need redundancy<br>in d Failover • Need redund Robin) • DNS Alass (CNAME) • Port 80 Redirect • Web Redirect • Need redures: • Need redund Robin) • DNS Alass (CNAME) • Port 80 Redirect • Web Redirect • Need redund Robin • Or Op biz • Add card: Wildcards are a Plus / Enhanced feature. <u>Updrade Now!</u> • Accept Mail for your Domain LetNo-IP do the dirty work. Setup POP or forwarding for your name. Mail Options MX Record MX Record MX Priority Erler the name of your external mail exchangers (mx records) as hostnames not IP addresses. • • • • • • • • • • • • • • • • • • •                                                                                                    | Hosts/Redirects                  | Plus Managed DNS Domain I                                                                                       | Registration    | SSL Certificates        | Mail        | Monitoring                               | Squared Backup DNS          | Renew/Activate |
| Add Host     Manage Host     Manage Host     Motioning     Manage Host     Motioning     Manage Host     Motioning     Manage     Manage     Motioning     Manage     Motioning     Manage     Motioning     Motioning     Manage     Motioning     Motioning     Motion     Motion     Motioning     Motioning     Motioning     Motio                                                                                                    | Hosts/Redirects                  |                                                                                                    | hast            |                         |             |                                          |                             |                |
| <ul> <li>Hanage Groups</li> <li>Download Client</li> <li>Upgrade to Enhanced</li> <li>Own a domain name?</li> <li>Use your own domain name with our DNS system. Add your domain name now or read more for pricing and features.</li> <li>Need redundancy<br/>for your mail server?</li> <li>Need redundancy<br/>for your mail server?</li> <li>Add Server Monitoring<br/>and Failover</li> <li>Support Center</li> <li>Basic Troubleshooting<br/>Cuick</li> <li>Support Ticket</li> <li>Contact Us</li> <li>Assign to Group:<br/>- No Group:</li> <li>No Group: - No Group:</li> <li>No Group: - No Group:</li> <li>No Group: - No Group:</li> <li>No Group: - No Group:</li> <li>Assign to Group:</li> <li>No Group: - No Group:</li> <li>Assign to Group:</li> <li>Assign to Group:</li> <li>Assign to Group:</li> <li>No Group: - No Group:</li> <li>Assign to Group:</li> <li>No Group: - No Group:</li> <li>Assign to Group:</li> <li>No Group: - No Group:</li> <li>Assign to Group:</li> <li>No Group: - No Group:</li> <li>Assign to Group:</li> <li>Assign to Group:</li> <li>Assign to Group:</li> <li>Assign to Group:</li> <li>Assign to Group:</li> <li>Assign to Group:</li> <li>Assign to Group:</li> <li>Accept Mail for your Domain</li> <li>LetNo-IP do the dirty work: Setup POP or forwarding for your name.</li> </ul>                                                                                                    | + Add Host                       | Add a                                                                                                    | nost            |                         |             |                                          |                             |                |
| <ul> <li>Manage Groups</li> <li>Own a domain name?</li> <li>Use your own domain name?</li> <li>Use your own domain name?</li> <li>Use your own domain name with our DNS system. Add your domain name now or read more for pricing and features.</li> <li>Need redundancy?</li> <li>Need redundancy?</li> <li>Red redundancy?</li> <li>Red redundancy?<td><ul> <li>Manage Hosts</li> </ul></td><td>Fill out the following fiel</td><td>ds to configure</td><td>vour host Affer you a</td><td>re done</td><td>click 'Create Ho</td><td>st to add your bost</td><td></td></li></ul> | <ul> <li>Manage Hosts</li> </ul> | Fill out the following fiel                                                                                     | ds to configure | vour host Affer you a   | re done     | click 'Create Ho                         | st to add your bost         |                |
| <ul> <li>Upgrade to Enhanced</li> <li>Use your own domain name?</li> <li>Use your own domain name?</li> <li>Use your own</li></ul>                                                                                                    |                                  | The out and tonoming net                                                                                        | up to comigat   | . jour noor i ner jou e | ie done     | citer of collection                      | or to day your noor.        |                |
| Very during and realized with our bytes system. Add your dorhain name how on reaching and realized.    Wery our mail server Cick here for more info Hostname Hostname In Server Monitoring Af7 Server Monitoring Cick here for more info Host Type: DNS Host (A) DNS Host (Round Robin) DNS Alas (CNAME) Host Type: DNS Host (A) DNS Host (Round Robin) DNS Alas (CNAME) Host Type: DNS Host (A) DNS Host (Round Robin) DNS Alas (CNAME) Host Type: DNS Host (A) DNS Host (Round Robin) DNS Alas (CNAME) Host Type: DNS Host (A) DNS Host (Round Robin) DNS Alas (CNAME) Host Type: DNS Host (A) DNS Host (Round Robin) DNS Alas (CNAME) Host Type: DNS Host (A) DNS Host (Round Robin) DNS Alas (CNAME) Host Type: DNS Host (A) DNS Host (Round Robin) DNS Alas (CNAME) Host Type: DNS Host (A) DNS Host (Round Robin) DNS Alas (CNAME) Host Type: DNS Host (A) DNS Host (Round Robin) DNS Alas (CNAME) Host Type: Not 80 Redirect Web Redirect IP Address: Assign to Group: -No Group: -No Group:                                                                                                    |                                  | at the second second second second second second second second second second second second second second second |                 |                         |             |                                          |                             |                |
| Iteryour mail server?         Click here for more info         247 Server Monitoring<br>and Failover         Click here for more info         Media Data         Port 80 Redirect         Weed Help?         • Support Center         • Basic Troubleshooting<br>Guide         • Support Ticket         • Contact Us         • Accept Mail for your Domain<br>LetNo-IP do the dirty work. Setup POP or forwarding for your name.                                                                                                    | · opgrade to Enhanced            | Use your own domain                                                                                             | name with ou    | r DNS system. Add yd    | ur doma     | sin name now of                          | r read more for pricing and | features.      |
| Citlek here for more info   24/7 Server Monitoring   and Failover   Citlek here for more info   Port 80 Redirect   Web Redirect   Port 80 Redirect   Web Redirect   IP Address:   Assign to Group:   No Group:   No Group                                                                                                    |                                  |                                                                                                    | ол              |                         |             |                                          |                             |                |
| 24/7 Sever Monitoring   and Failover   Click here for more unfor   Port 80 Redirect   Web Redirect   Port 80 Redirect   Web Redirect   Port 80 Redirect   Port 80 Redirect   Port 80 Redir                                                                                                    | 51/                              | llesteeme                                                                                                    | 1               |                         |             | no-ip biz                                |                             | • 0            |
| 247 Server Monitoring and Failover         Citck here for more info         Port 80 Redirect         Web Redirect         Port 80 Redirect         Web Redirect         Web Redirect <td< td=""><td>Click here for more in</td><td></td><td>O DNS H</td><td>ost (A) @ DNS Hos</td><td>t (Round</td><td>(Robin) OD</td><td>VS Alias (CNAME)</td><td>0</td></td<>                                                                                                    | Click here for more in           |                                                                                                    | O DNS H         | ost (A) @ DNS Hos       | t (Round    | (Robin) OD                               | VS Alias (CNAME)            | 0              |
| Citck here for more state       IP Address:       IP Address:         Support Center       Assign to Group:       No Group -       IP Configure Groups         Basic Troubleshooting Guide       Support Ticket       Image: Configure Group -       Image: Configure Group -       Image:                                                                                                    |                                  |                                                                                                    |                 |                         |             |                                          | (010-27                     |                |
| P Address:     Assign to Group:     -No Group:     -No Group:                                                                                                    |                                  |                                                                                                    | Port 80         | Redirect (2) Web R      | edirect     |                                          |                             |                |
| Support Center     Basic Troubleshooting     Guide     Support Ticket     Contact Us     Mail for your Domain     Let No-IP do the dirty work. Setup POP or forwarding for your name.  Mail Options  MX Record MX Record MX Priority Erter the name of your external mail exchangers (mx records) as hostnames not IP addresses.     S                                                                                                    |                                  |                                                                                                    |                 |                         |             |                                          |                             | 0              |
| * Basic Troubleshooting<br>Guide * Support Ticket • Contact Us • Accept Mail for your Domain<br>Let No-IP do the dirty work. Setup POP or forwarding for your name. Meil Options Mc Record MX Record MX Priority Erter the name of your external mail exchangers (mx records) as hostnames not IP addresses. 5 • • • • • • • • • • • • • • • • • • •                                                                                                    | Seed Help?                       | Assign to Group:                                                                                                | - No Group -    | 5                       |             | • 🗭 Configu                              | re Groups                   | 0              |
| Guide   Support Ticket  Contact Us  Accept Mail for your Domain Let No-IP do the dirly work. Setup POP or forwarding for your name.   Mail Options  MX Record MX Record MX Priority Erter the name of your external mail exchangers (mx records) as hostnames not IP addresses.                                                                                                    | + Support Center                 | Enable Wildcard:                                                                                                | Wildcards a     | re a Plus / Enhanced    | feature.    | Upgrade Now!                             |                             | 0              |
| Support Ticket     Contact Us     Accept Mail for your Domain Let No-IP do the dirty work. Setup POP or forwarding for your name.      Mail Options     MX Record     MX Priority Erter the name of your external mail exchangers (mx records) as hostnames not IP addresses.     S                                                                                                    |                                  | ting                                                                                                    |                 |                         |             |                                          |                             |                |
|                                                                                                    |                                  | Accept Mail for yo                                                                                              | ur Domain       |                         |             |                                          |                             |                |
| MX Record MX Priority<br>Erter the name of your external mail exchangers (mx records) as hostnames not IP addresses.                                                                                                    | + Contact Us                     |                                                                                                    |                 | OP or forwarding for yo | ourname     | è.                                       |                             |                |
| MX Record MX Priority<br>Erter the name of your external mail exchangers (mx records) as hostnames not IP addresses.                                                                                                    |                                  |                                                                                                    |                 |                         |             |                                          |                             |                |
| MX Priority Erter the name of your external mail exchangers (mx records) as hostnames not IP addresses.                                                                                                    |                                  | Mail Options                                                                                                    |                 |                         |             |                                          |                             |                |
| 5 -                                                                                                    |                                  | MX Record                                                                                                    |                 |                         | MX P        | riority                                  |                             |                |
|                                                                                                    |                                  | Enter the name of yo                                                                                            | ur external ma  | il exchangers (mx rec   | ords) as    | hostnames not                            | IP addresses                |                |
| If you would like a more MX records, please upgrade to <u>No-IP Plus</u> or <u>Enhanced</u> .                                                                                                    |                                  |                                                                                                    |                 |                         | 5           | •                                        |                             | 0              |
|                                                                                                    |                                  | If you would like a m                                                                                           | ore MX records  | , please upgrade to I   | Io-IP Plu   | is or Enhanced.                          |                             |                |
|                                                                                                    |                                  |                                                                                                    |                 |                         |             |                                          |                             |                |
| Revert Create Host                                                                                                    |                                  |                                                                                                    |                 |                         |             |                                          | Revert                      | Create Host    |

Figure 8-8

9. Now you can see an interface is shown as in Figure 8-9. Here you can view domain name and the computer's current IP setup. If you already have a domain name equal to gurado trusted, you must define another name for the host.

|                          |                                 | L                                                                                                    | Return to No-IP.con | n Your No  | -IP   Account   S | upport   Log Out |  |  |
|--------------------------|---------------------------------|----------------------------------------------------------------------------------------------------|---------------------|------------|-------------------|------------------|--|--|
|                          |                                 |                                                                                                    | Logged in as:       |            |                   |                  |  |  |
| Hosts/Redirects Plus N   | lanaged DNS Domain Registration | SSL Certificates                                                                                                    | Mail Monitori       | ng   Squai | ed Backup DNS     | Renew/Activate   |  |  |
| Hosts/Redirects          | Manage Host                     | te                                                                                                    |                     |            |                   |                  |  |  |
| Add Host                 | manage riost                    |                                                                                                    |                     |            |                   |                  |  |  |
| Manage Hosts             |                                 |                                                                                                    |                     |            |                   |                  |  |  |
| Manage Groups            | Host vd16s480st.no-ip.biz ci    | reated                                                                                                    |                     |            |                   |                  |  |  |
| Download Client          |                                 | reaction and a second second s |                     |            |                   |                  |  |  |
| Upgrade to Enhanced      |                                 |                                                                                                    |                     |            |                   |                  |  |  |
|                          | Current Hosts: 1 of 5 Need More | e Hosts? Enhand                                                                                                    | e Your Account      | 1          |                   | Ipgrade Now!     |  |  |
| Need redundancy          |                                 |                                                                                                    |                     |            |                   |                  |  |  |
| for your mail server?    | Host                            |                                                                                                    | IP/URL              | Action     |                   |                  |  |  |
| Click here for more info | Hosts By Domain                 |                                                                                                    |                     |            |                   |                  |  |  |
| 24/7 Server Monitoring   | no-ip.biz                       |                                                                                                    |                     |            |                   |                  |  |  |
| and Failover             | vd16s480st.no-ip.biz            |                                                                                                    | 200.200.200.198     | Modify     | X Remove          |                  |  |  |
|                          | 12                              |                                                                                                    |                     |            |                   | Add a Host       |  |  |
| <u>^</u>                 |                                 |                                                                                                    |                     |            |                   | and a nost       |  |  |

Figure 8-9

10. Now you need to define the definition of the server's IP in IP-device able to access this service DDNS. To get DDNS service, you need to have a computer connected to the Internet on the same network with device. Then please type the command dynupdate. no ping-ip.com at the command prompt, Windows ®. The server's IP will be displayed on the screen. See Figure 8-10. Your device can use this IP to find the No-IP server.

| C:\>ping dynupdate.no-ip.com                                                                                                    |  |
|----------------------------------------------------------------------------------------------------|--|
| Disparando dynupdate.no-ip.com [204.16.252.79] com 32 bytes de dados:                                                                                                    |  |
| Resposta de 204.16.252.79: bytes=32 tempo=309ms TTL=235<br>Resposta de 204.16.252.79: bytes=32 tempo=318ms TTL=235<br>Resposta de 204.16.252.79: bytes=32 tempo=304ms TTL=235<br>Resposta de 204.16.252.79: bytes=32 tempo=329ms TTL=235 |  |
| Estatísticas do Ping para 204.16.252.79:<br>Pacotes: Enviados = 4, Recebidos = 4, Perdidos = 0 (0% de<br>perda),                                                                                                    |  |
| Aproximar um número redondo de vezes em milissegundos:<br>Mínimo = 304ms, Máximo = 329ms, Média = 315ms                                                                                                    |  |
| C:∖>_                                                                                                    |  |

Figure 8-10

- 11. Please go to the device and access the MAIN MENU> SETTING> NETWORK> DDNS. Input server IP you get in the above step. Select the DDNS Type as No-IP DDNS and highlight the icon in front of Enable to enable the DDNS function. Now fill the fields as described below, and click OK to save current setup.
  - Server IP: Enter the IP noted in step 10.
  - Port: Enter the port 80.

- Domain Name: Enter the domain name created in step 8.
- User: Enter your username (email address) created in step 3.
- Password: Enter the password created in step 3.
- **12.** Now you have completed device setup. Open Internet Explorer ® in another foreign network with Internet access, unlike the network where the device is connected to, you need to follow the steps listed below:
  - 1. Enter the address into your browser: http://nome the field created in step 8. For example: http://vd16s480st.no-

#### <u>ip.biz</u>

2. If the device HTTP port is 80, just type the domain name. Otherwise, enter in the browser address as: http://nome the field created in Step 8: port number of HTTP. For example:

#### http://vd16s480st.no-ip.biz:9090

3. Press Enter. The system will ask install application webrec.cab control or not. Please click Yes to perform a successful connection.

4. If the page does not appear on the computer screen, you need to lower your system safety setup. From Tools>
Internet Options> Security, select Internet and then click Custom Level, you can enable ActiveX controls. See Figure
8-11. Then open your browser and re-enter the domain name of the device.

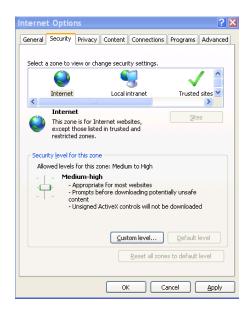

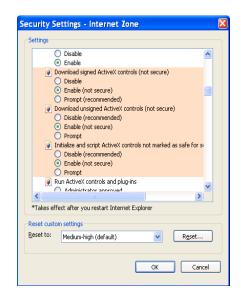

Figure 8-11

#### Note

- Slight difference may be found in user interface.
- All the designs and software here are subject to change without prior written notice.
- If there is any uncertainty or controversy, please refer to the final explanation of us.
- Please visit our website for more information.